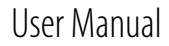

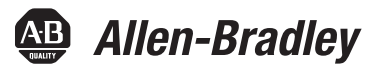

# **PowerFlex 20-HIM-A6 and 20-HIM-C6S HIM (Human Interface Module)**

FRN 1.xxx - 2.xxx

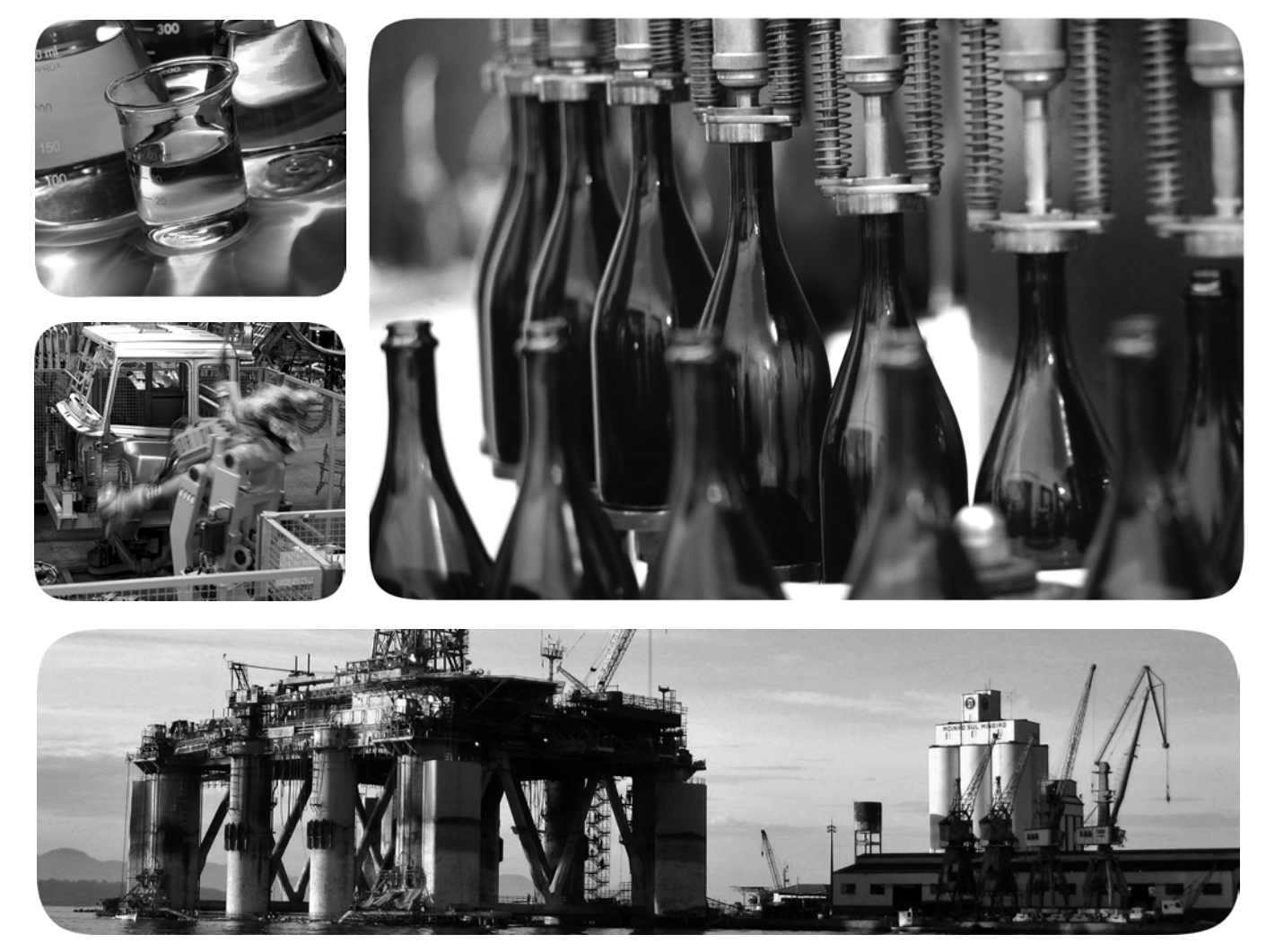

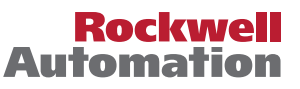

**49 Allen-Bradley · Rockwell Software** 

# **Important User Information**

Solid-state equipment has operational characteristics differing from those of electromechanical equipment. Safety Guidelines for the Application, Installation and Maintenance of Solid State Controls (publication [SGI-1.1](http://literature.rockwellautomation.com/idc/groups/literature/documents/in/sgi-in001_-en-p.pdf) available from your local Rockwell Automation sales office or online at<http://www.rockwellautomation.com/literature/>) describes some important differences between solid-state equipment and hard-wired electromechanical devices. Because of this difference, and also because of the wide variety of uses for solid-state equipment, all persons responsible for applying this equipment must satisfy themselves that each intended application of this equipment is acceptable.

In no event will Rockwell Automation, Inc. be responsible or liable for indirect or consequential damages resulting from the use or application of this equipment.

The examples and diagrams in this manual are included solely for illustrative purposes. Because of the many variables and requirements associated with any particular installation, Rockwell Automation, Inc. cannot assume responsibility or liability for actual use based on the examples and diagrams.

No patent liability is assumed by Rockwell Automation, Inc. with respect to use of information, circuits, equipment, or software described in this manual.

Reproduction of the contents of this manual, in whole or in part, without written permission of Rockwell Automation, Inc., is prohibited.

Throughout this manual, when necessary, we use notes to make you aware of safety considerations.

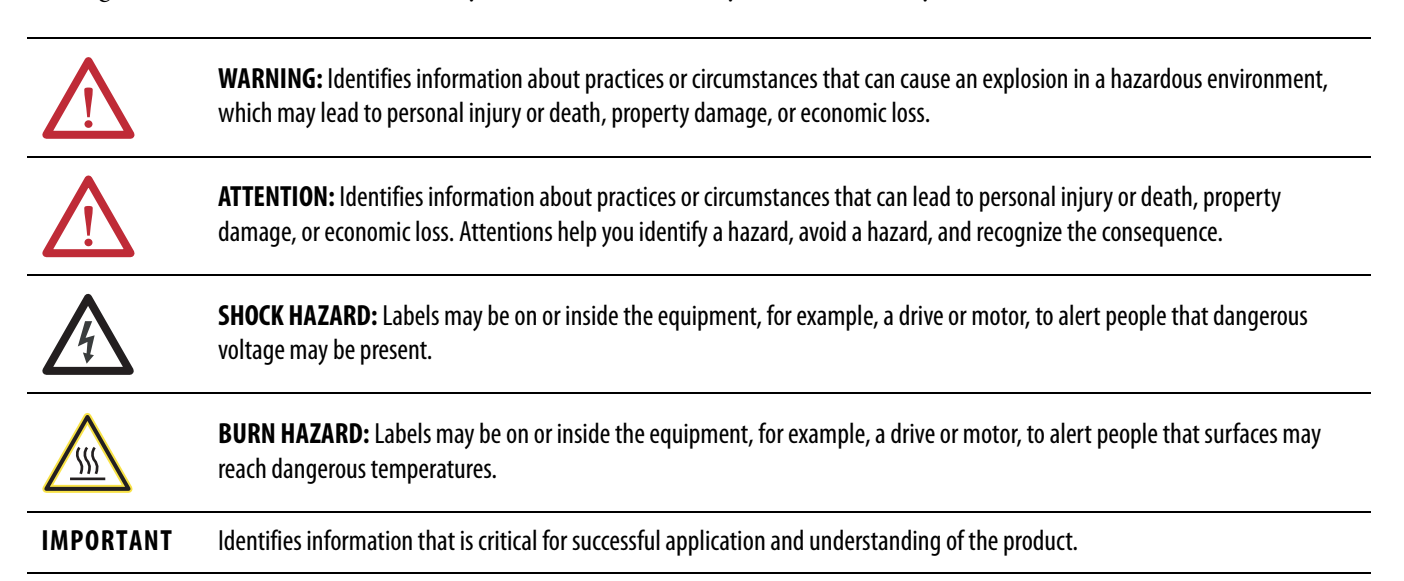

Allen-Bradley, Rockwell Software, Rockwell Automation, TechConnect, and PowerFlex are trademarks of Rockwell Automation, Inc.

Trademarks not belonging to Rockwell Automation are property of their respective companies.

This manual contains new and updated information.

# **New and Updated Information**

This table contains the changes made to this revision.

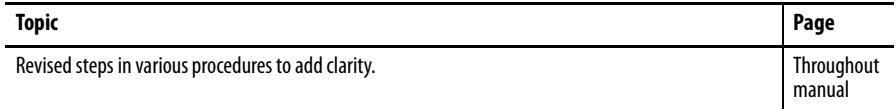

# **Notes:**

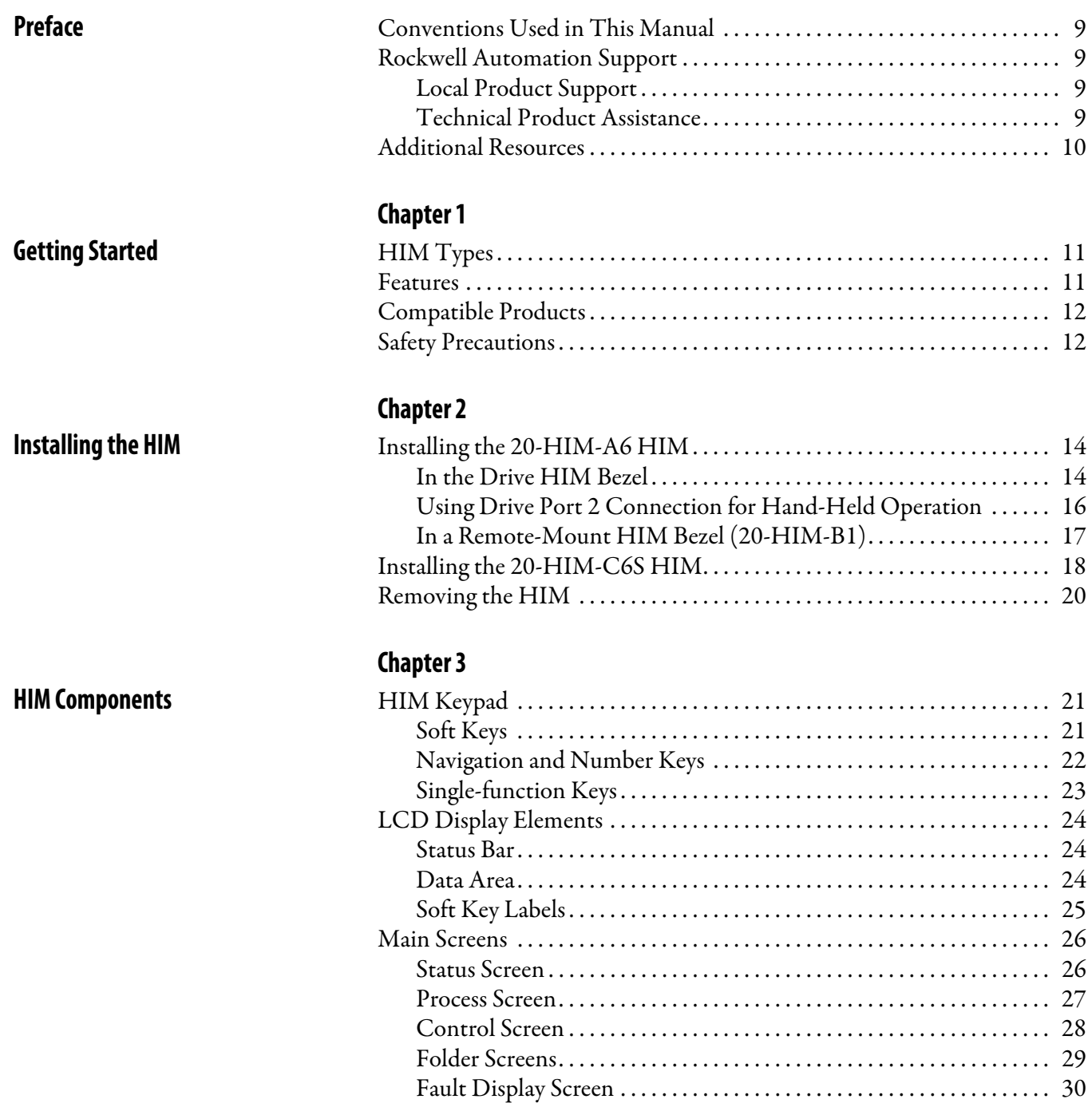

# **[Using the HIM](#page-30-1)**

# **[Chapter 4](#page-30-0)**

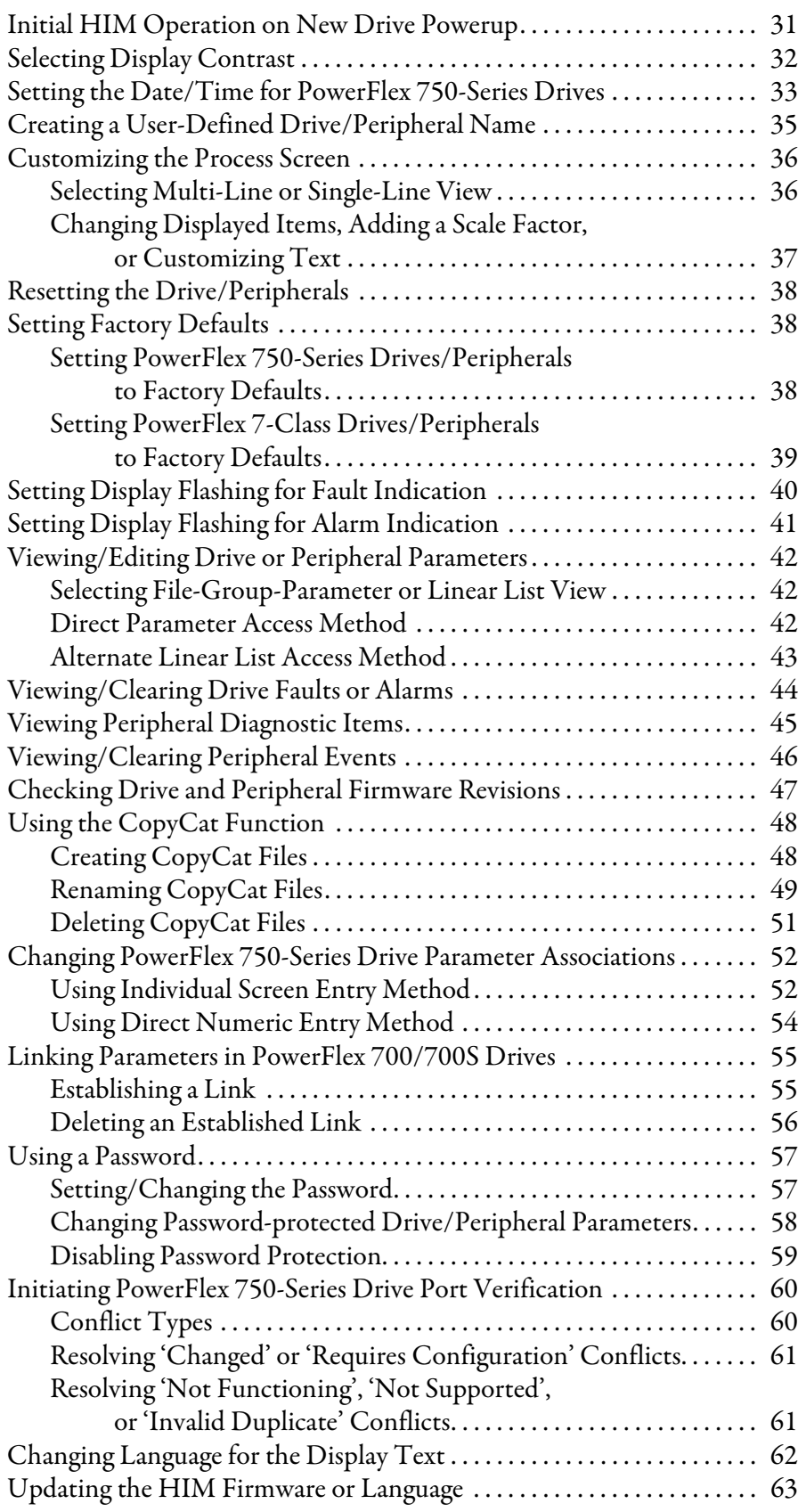

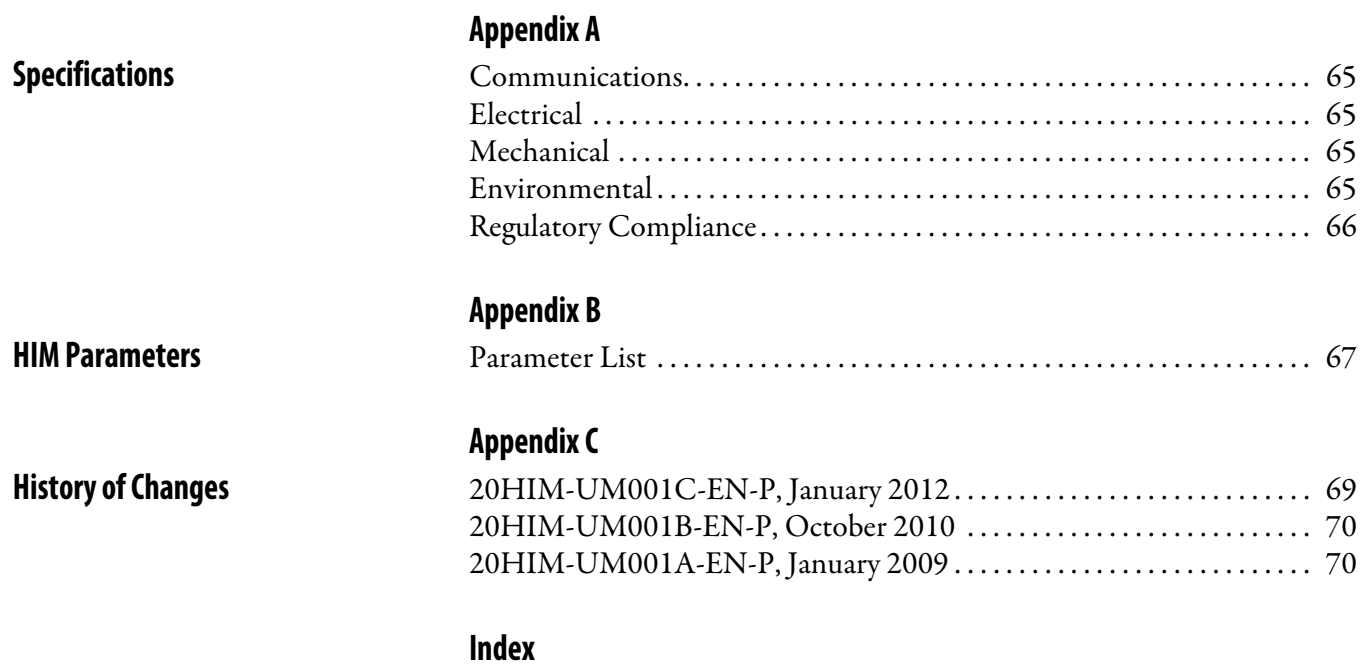

## **Notes:**

This manual provides information about the enhanced PowerFlex 20-HIM-A6 and 20-HIM-C6S Human Interface Modules, and using them with PowerFlex 750-Series drives and PowerFlex® 7-Class drives.

# <span id="page-8-1"></span><span id="page-8-0"></span>**Conventions Used in This Manual**

# <span id="page-8-2"></span>**Rockwell Automation Support**

The following conventions are used throughout this manual:

- **•** Parameter names are shown in the format **Parameter xx [\*]**. The xx represents the parameter number. The \* represents the parameter name for example **Parameter 01 - [Port Number]**.
- **•** The HIM or drive firmware revision number (FRN) is displayed as FRN X.xxx, where 'X' is the major revision number and 'xxx' is the minor revision number.

Rockwell Automation offers support services worldwide, with over 75 sales and support offices, over 500 authorized distributors, and over 250 authorized systems integrators located through the United States alone. In addition, Rockwell Automation representatives are in every major country in the world.

## <span id="page-8-3"></span>**Local Product Support**

Contact your local Rockwell Automation representative for the following:

- **•** Sales and order support
- **•** Product technical training
- **•** Warranty support
- **•** Support service agreements

### <span id="page-8-4"></span>**Technical Product Assistance**

For technical assistance, please review the information in **Chapter 4**, Using the [HIM,](#page-30-4) first. If you still have problems, then access the Allen-Bradley Technical Support website at [http://www.ab.com/support/abdrives](www.ab.com/support/abdrives) or contact Rockwell Automation.

<span id="page-9-0"></span>**Additional Resources** These documents contain additional information concerning related products from Rockwell Automation.

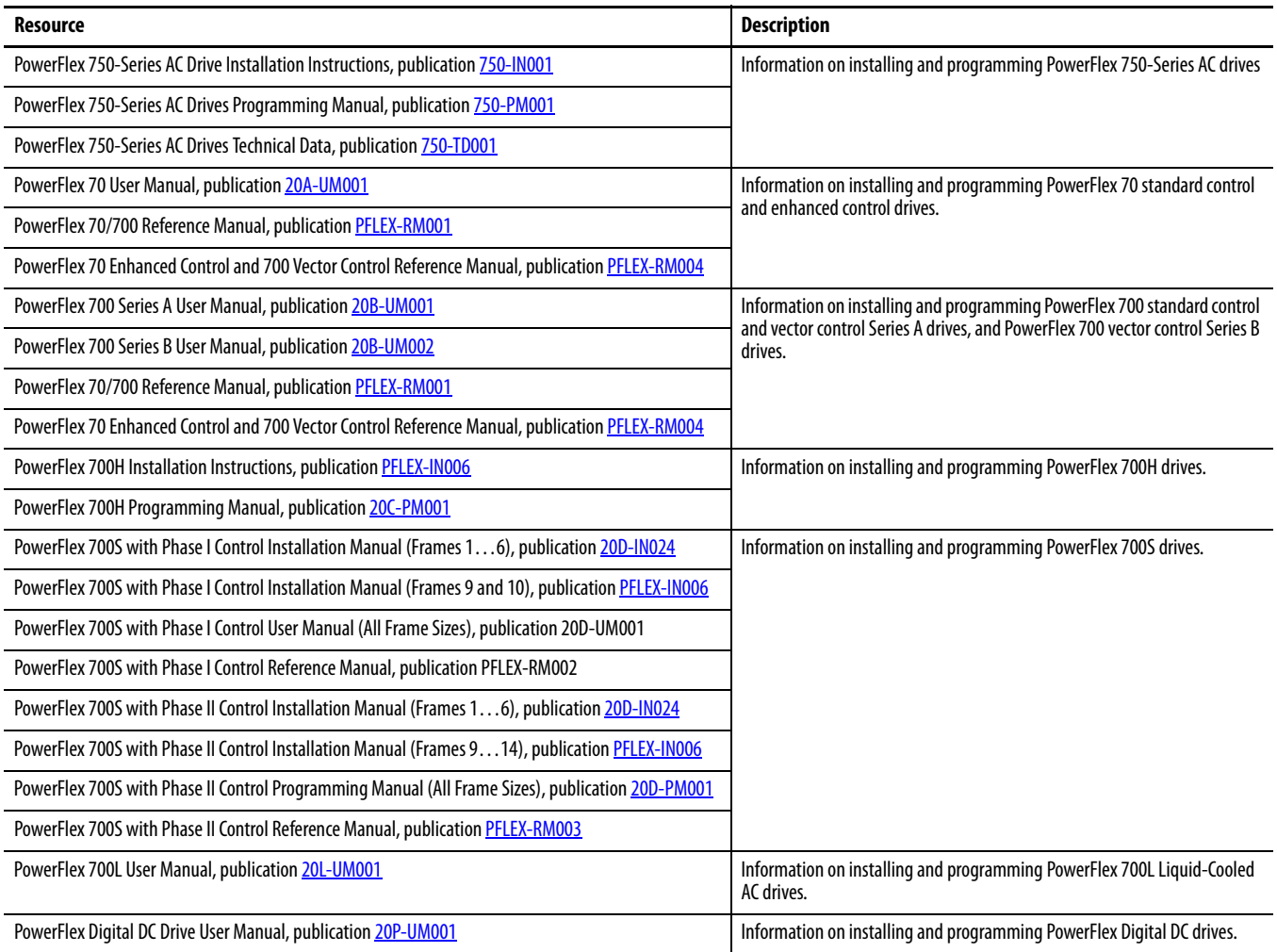

You can view or download publications at [http://](http://literature.rockwellautomation.com)

[literature.rockwellautomation.com.](http://literature.rockwellautomation.com) To order paper copies of technical documentation, contact your local Allen-Bradley distributor or Rockwell Automation sales representative.

To find your local Rockwell Automation distributor or sales representative, visit [http://www.rockwellautomation.com/locations](www.rockwellautomation.com/locations).

For information such as firmware updates or answers to drive-related questions, go to the Drives Service & Support website at [http://www.ab.com/support/](www.ab.com/support/abdrives) [abdrives](www.ab.com/support/abdrives) and click the Downloads or Knowledgebase link.

# <span id="page-10-1"></span><span id="page-10-0"></span>**Getting Started**

The PowerFlex 20-HIM-A6 and 20-HIM-C6S HIMs provide a communication interface to configure and monitor PowerFlex 753 and PowerFlex 755 AC drives and their connected peripherals. These HIMs are also backward compatible with all PowerFlex 7-Class drives, but with limited functionality.

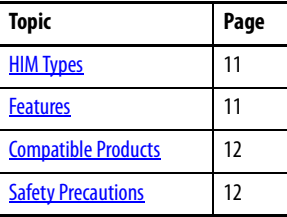

<span id="page-10-2"></span>**HIM Types** At the time of publication, the following enhanced PowerFlex 7-Class HIMs are available.

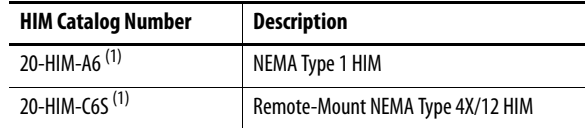

(1) Supports English, Portuguese, French, Italian, German, Spanish, and Dutch languages. The HIM firmware can be updated in the field to support other available languages. **Important:** The language selected for download at the Rockwell Automation Web Updates website at [http://www.ab.com/support/abdrives/](www.ab.com/support/abdrives/webupdate) [webupdate](www.ab.com/support/abdrives/webupdate) will replace all other supported languages—except English, which will always remain as the default language.

<span id="page-10-3"></span>**Features** The enhanced PowerFlex 20-HIM-A6 and 20-HIM-C6S HIMs provide the following benefits over the more basic PowerFlex 7-Class HIMs (catalog numbers 20-HIM-A3, 20-HIM-A5, 20-HIM-C3S, and 20-HIM-C5S):

- **•** Full-numeric keypad with fully-integrated navigation capability to more easily configure and monitor the drive and its connected peripherals.
- **•** Better keypad touch response and improved tactile feel to provide more gratifying, error-free data entry.
- **•** More intuitive access and new menu structures that increase HIM operating efficiency.
- **•** Simplified custom name assignments for drive/peripherals (for example, Pump 1) to reduce required key presses.
- **•** Support for English, and customary European and Asian languages.
- **•** Dynamic soft keys that change functions/names based on screen or data entry mode to reduce keypad keys and simplify HIM operation.
- **•** Customizable drive monitoring items that can be displayed as a list on the process screen or as individual screens.
- **•** New flashing LCD screen to provide enhanced visibility when faults or alarms are detected.

<span id="page-11-0"></span>**Compatible Products** At the time of publication, the 20-HIM-A6 and 20-HIM-C6S HIMs are compatible with the following products:

- **•** PowerFlex 753 drives
- **•** PowerFlex 755 drives
- **•** PowerFlex 70 drives with standard or enhanced control
- **•** PowerFlex 700 drives with standard or vector control
- **•** PowerFlex 700H drives
- **•** PowerFlex 700S drives with Phase I or Phase II control
- **•** PowerFlex 700L drives with 700 vector control or 700S control
- **•** PowerFlex 700AFE (Active Front End)
- **•** PowerFlex Digital DC drives
- **•** PowerFlex 7000 drives
- **•** SMC™ Flex smart motor controllers
- **•** SMC-50 smart motor controllers

### <span id="page-11-1"></span>**Safety Precautions** Please read the following safety precautions carefully.

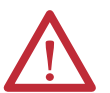

**ATTENTION:** Risk of injury or death exists from machine motion when using the HIM to Start/Stop/Jog or configure the drive.

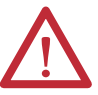

**ATTENTION:** Risk of injury or equipment damage exists. Only personnel familiar with drive and power products and the associated machinery should plan or implement the installation, startup, configuration, and subsequent maintenance of the product using the HIM. Failure to comply may result in injury and/or equipment damage.

# <span id="page-12-1"></span><span id="page-12-0"></span>**Installing the HIM**

This chapter provides instructions for installing and removing the HIM.

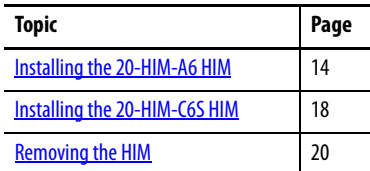

There are two types of enhanced PowerFlex 7-Class HIM:

- **•** NEMA Type 1 (catalog number 20-HIM-A6)
- **•** Remote-mount NEMA Type 4X/12 (catalog number 20-HIM-C6S), which also includes a 1202-C30 interface cable for connection to the drive

20-HIM-A6 HIM 20-HIM-C6S HIM

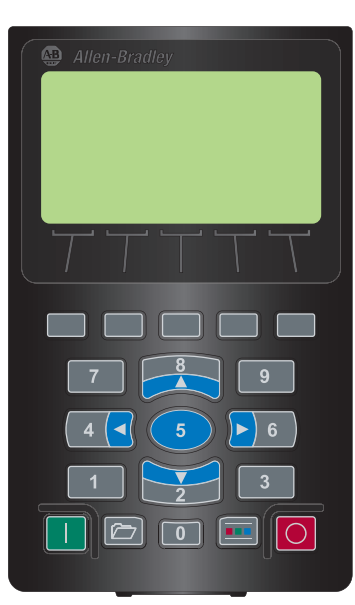

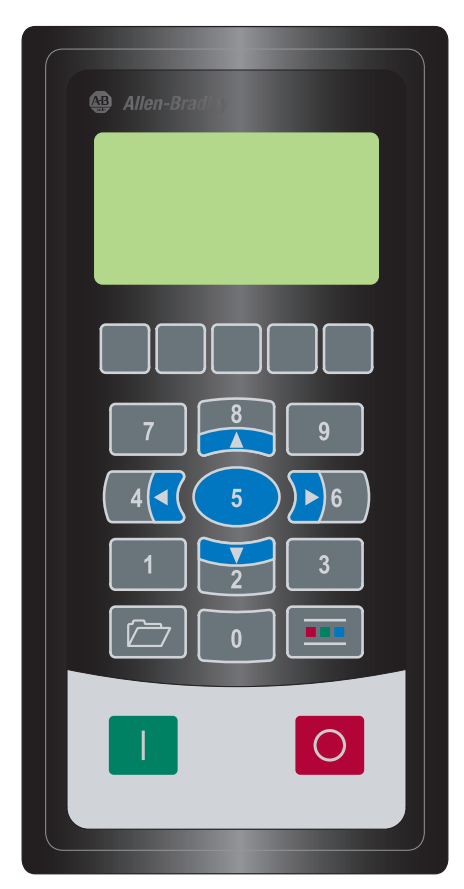

<span id="page-13-0"></span>**Installing the 20-HIM-A6 HIM** The 20-HIM-A6 (NEMA Type 1) HIM is normally installed in the HIM bezel (drive Port 1) on the front of the drive. For temporary hand-held operation, the HIM can be plugged into drive Port 2 (near the bottom of the drive control pod for PowerFlex 750-Series drives, or on the bottom of the drive for PowerFlex 7- Class drives) using a 1 m/3.28 ft. long 20-HIM-H10 cable. For applications requiring the HIM to be located remotely, the HIM can be installed in a remotemount HIM bezel (catalog number 20-HIM-B1) in a suitable location. The 20- HIM-B1 remote-mount HIM bezel includes a 3 m/9.8 ft. long 1202-C30 cable.

### <span id="page-13-1"></span>**In the Drive HIM Bezel**

### <span id="page-13-2"></span>PowerFlex 750-Series IP20, NEMA/UL Open Type Drives

Place the HIM into the drive HIM bezel by inserting it straight back into the top of the bezel and then sliding it down into the base of the bezel onto the mating connector.

**TIP** The HIM can be installed in the drive HIM bezel with the drive powered or unpowered.

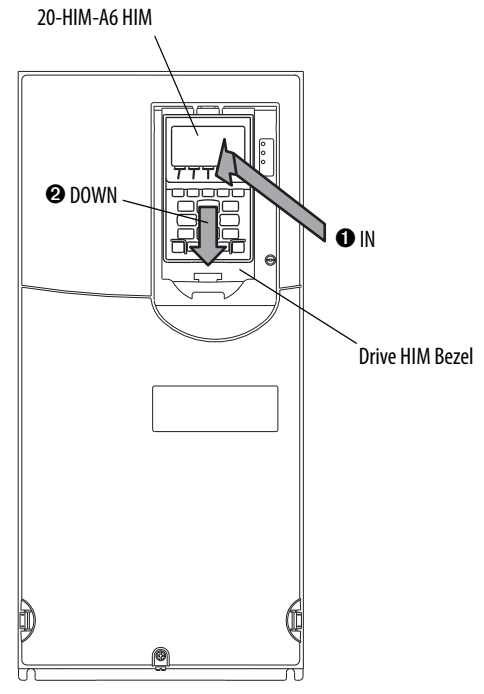

(PowerFlex 755 drive shown)

### PowerFlex 750-Series IP54, NEMA/UL Type 12 Drives

- **1.** Unfasten and remove the cover as shown below using the following recommended tools:
	- **•** Screwdriver: 6.4 mm (0.25 in.) flat or T20 Hexalobular
	- **•** Hex socket: 7 mm

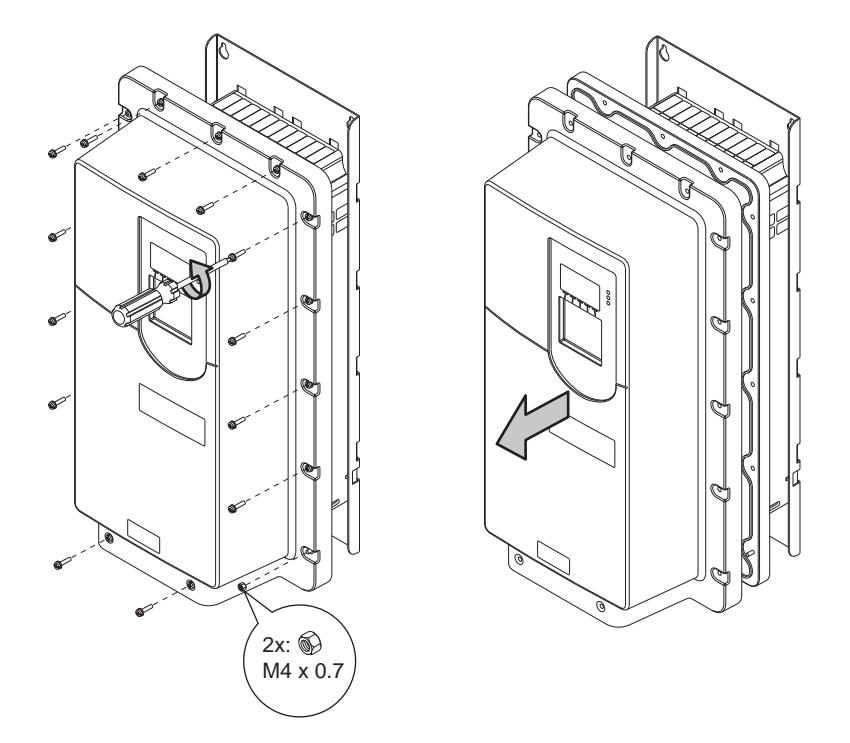

- **2.** Place the HIM into the drive HIM bezel by inserting it straight back into the top of the bezel and then sliding it down into the base of the bezel onto the mating connector as shown on [page 14.](#page-13-2)
- **3.** Replace the cover and the fasteners.
- **4.** Tighten all screws and nuts to the recommended torque of 0.68 N•m (6.0 lb•in).

## <span id="page-15-0"></span>**Using Drive Port 2 Connection for Hand-Held Operation**

<span id="page-15-1"></span>PowerFlex 750-Series Drive

Attach a 20-HIM-H10 cable to the bottom of the HIM. Then plug the other end of the cable into Port 2 near the bottom of the drive control pod.

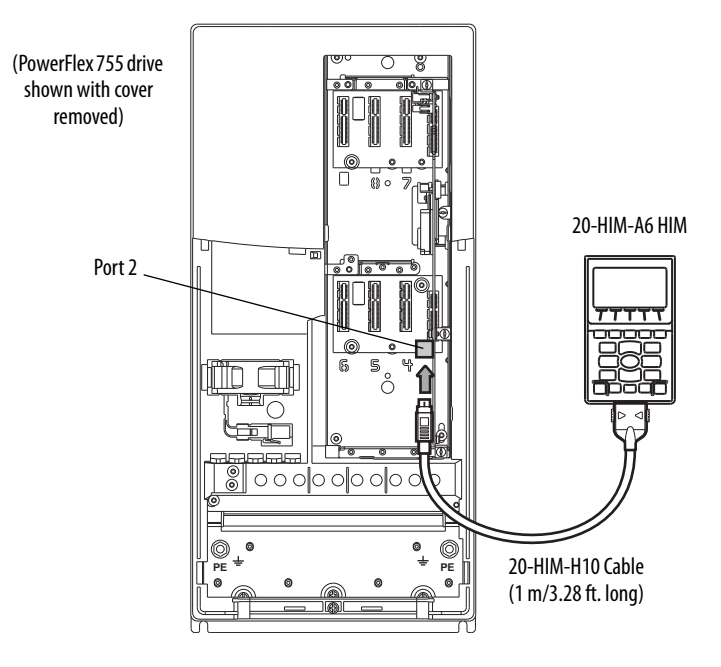

PowerFlex 7-Class Drive

Attach a 20-HIM-H10 cable to the bottom of the HIM. Then plug the other end of the cable into Port 2 on the bottom of the drive.

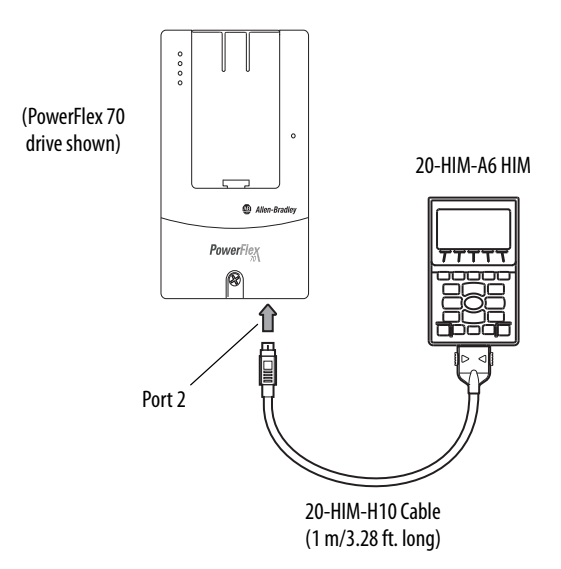

### <span id="page-16-0"></span>**In a Remote-Mount HIM Bezel (20-HIM-B1)**

- **1.** If the remote-mount HIM bezel is not mounted, see the HIM Bezel Installation Instructions, publication 20HIM-IN002, for mounting details.
- **2.** Route the 3 m/9.8 ft. long 1202-C30 bezel cable (included with the 20- HIM-B1 remote-mount HIM bezel) to the drive.
- **3.** Connect the bezel cable to the DPI Port 2 on the drive as shown on [page 16](#page-15-1) for a PowerFlex 750-Series drive or a PowerFlex 7-Class drive.
- **4.** Install the HIM into the remote-mount HIM bezel.

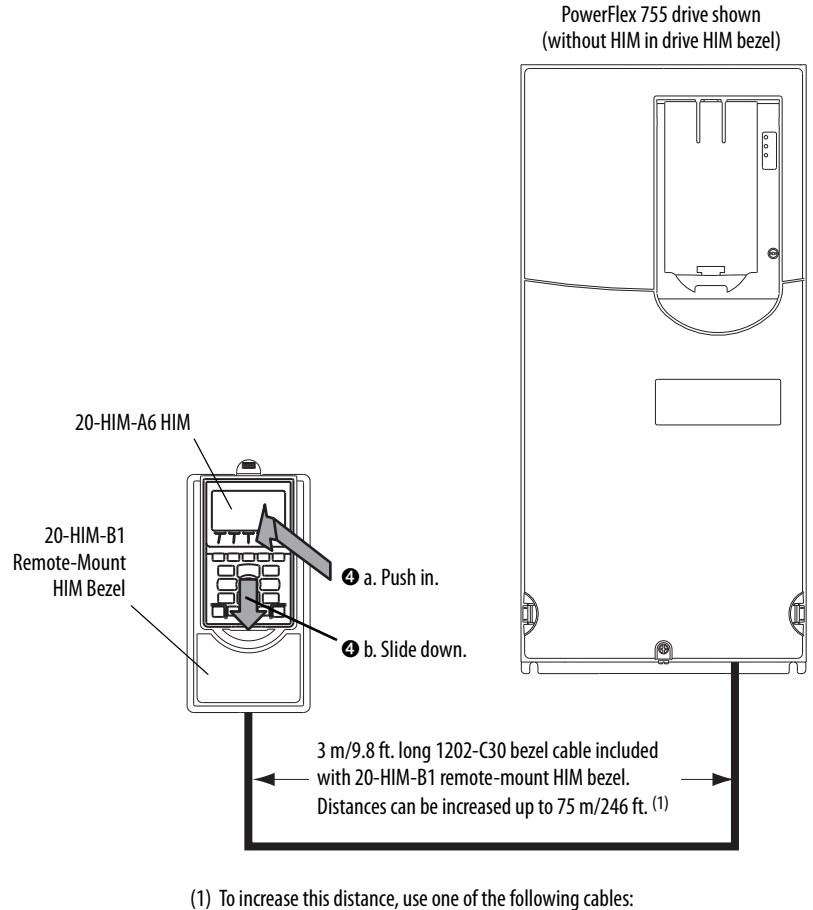

- **•** 1202-H03 Extension cable (0.3 m/0.98 ft. long)
- **•** 1202-H13 Extension cable (1.0 m/3.28 ft. long)
- **•** 1202-H30 Extension cable (3.0 m/9.8 ft. long)
- **•** 1202-CBL-KIT-100M cable

Note that a cable distance greater than 30 m/98.4 ft. is not CE compliant.

# <span id="page-17-0"></span>**Installing the 20-HIM-C6S HIM**

The 20-HIM-C6S (NEMA Type 4X/12) HIM is designed for remote installation and includes a 3 m/9.8 ft. long 1202-C30 cable. See Figure 1 for overall HIM dimensions. Choose an appropriate location to mount the 20-HIM-C6S HIM. The distance between the HIM and drive can be increased up to 75 m/246 ft. by using a 1202-Hxx extension cable or 1202-CBL-KIT-100M cable kit. However, a cable distance greater than 30 m/98.4 ft. is not CE compliant.

### **Figure 1 - 20-HIM-C6S HIM Dimensions**

Dimensions are in millimeters and (inches).

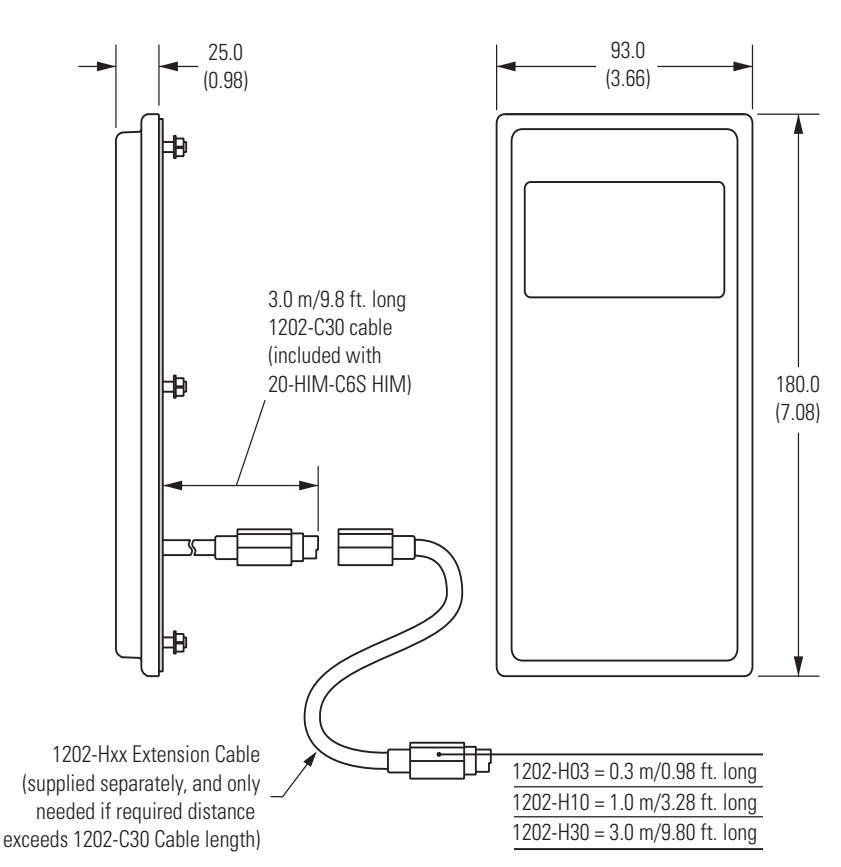

**1.** Drill the required hole pattern in the panel. See **Figure 2** for dimensions.

**TIP** A conversion template (part number 336745-C01), provided with the 20-HIM-C6S HIM, includes a drilling pattern and mounting instructions to assist with HIM installation.

### **Figure 2 - Hole Pattern to Mount the 20-HIM-C6S HIM**

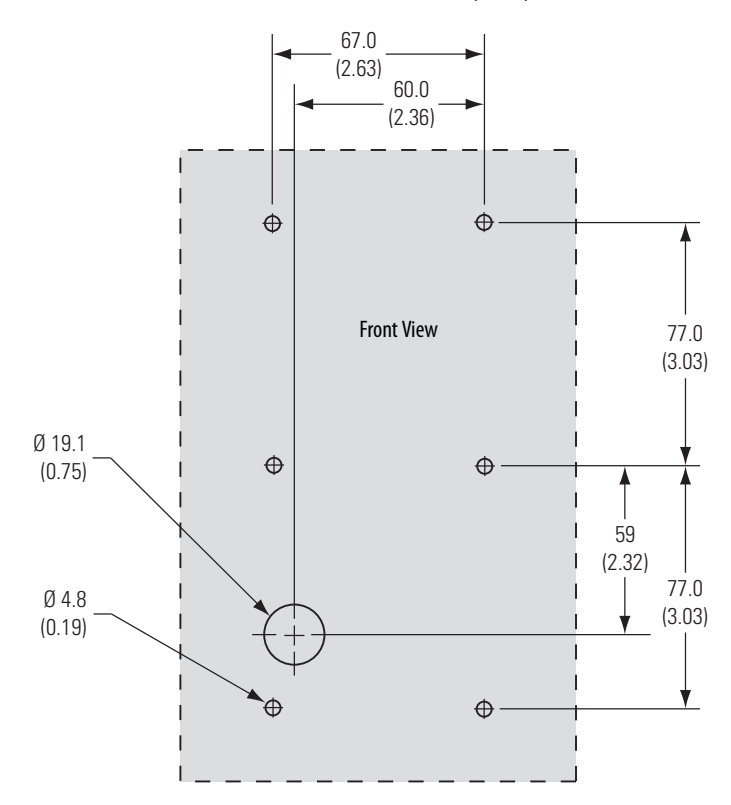

Dimensions are in millimeters and (inches).

**2.** Peel the protective film from the gasketed surface on the back of the HIM.

**IMPORTANT** Adhesive coated gasket is designed for one-time only installation.

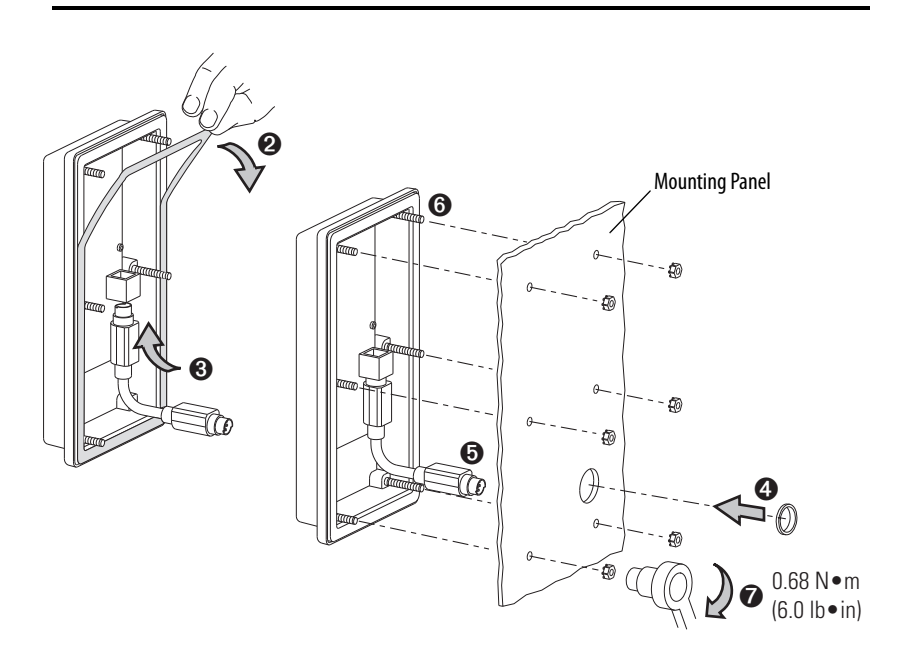

- **3.** Insert the supplied 3 m/9.8 ft. long 1202-C30 HIM cable into the mating socket on the back of the HIM.
- **4.** Install the supplied O-ring into the cable routing hole on the panel to protect the cable.
- **5.** Route the HIM cable through the cable routing hole on the panel.
- **6.** Align the six threaded studs of the HIM with the panel clearance holes, and place the HIM against the panel.
- **7.** Tighten the nuts onto the six threaded studs of the HIM extending behind the panel.

Recommended torque is 0.68 N•m (6.0 lb•in).

- **8.** Route the HIM cable to the drive.
- **9.** Connect the HIM cable to the DPI Port 2 on the drive as shown on [page 16](#page-15-1) for a PowerFlex 750-Series drive or a PowerFlex 7-Class drive.

## <span id="page-19-0"></span>**Removing the HIM**

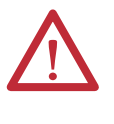

**ATTENTION:** Risk of injury or equipment damage exists. If the HIM cable or remote-mount HIM bezel cable is disconnected from DPI Port 2 on the drive, the drive may fault. Determine how the drive will respond before disconnecting the cable.

**IMPORTANT** The Host drive can remain powered when removing the HIM. However, a fault will occur if the HIM is not the last controlling device and does not have Manual control of the Host drive. To avoid a fault in this case, access the HIM Control screen (shown on page  $28$ ), press the  $\sqrt{7}$  key, and then remove the HIM from the Host drive.

Remove the HIM from the drive HIM bezel or the remote-mount HIM bezel in reverse order of how it was installed.

# <span id="page-20-1"></span><span id="page-20-0"></span>**HIM Components**

This chapter describes the components of the HIM.

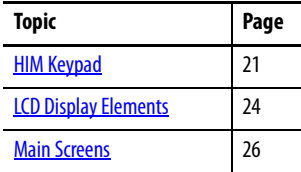

<span id="page-20-2"></span>**HIM Keypad** The keypad consists of *soft keys*, navigation and number keys, and single-function keys, which are described in their respective subsections that follow.

### <span id="page-20-3"></span>**Soft Keys**

The soft keys on the HIM are located at the top of the keypad and highlighted below. Depending on the screen being displayed or the data entry mode being used, a soft key name and its function changes. When a dynamic soft key (up to a maximum of five keys) is active, its present function and corresponding Soft Key Label  $(\underline{Figure 3})$  is shown at the bottom of the HIM screen. For a list of possible soft keys, their names, and corresponding functions, see **Soft Key Labels on** [page 25.](#page-24-0)

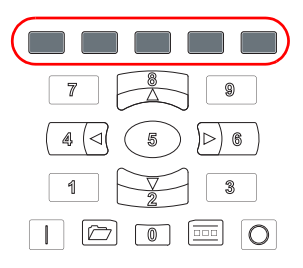

### <span id="page-21-0"></span>**Navigation and Number Keys**

The five blue multi-function keys (2, 4, 5, 6, and 8) shown below are used to do the following:

- **•** Enter their respective numeric value
- **•** Scroll menus/screens
- Perform corresponding functions displayed in the Data Area (see [page 24](#page-23-2))

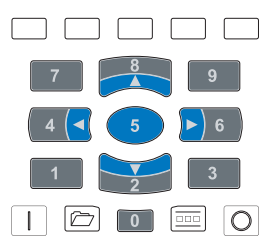

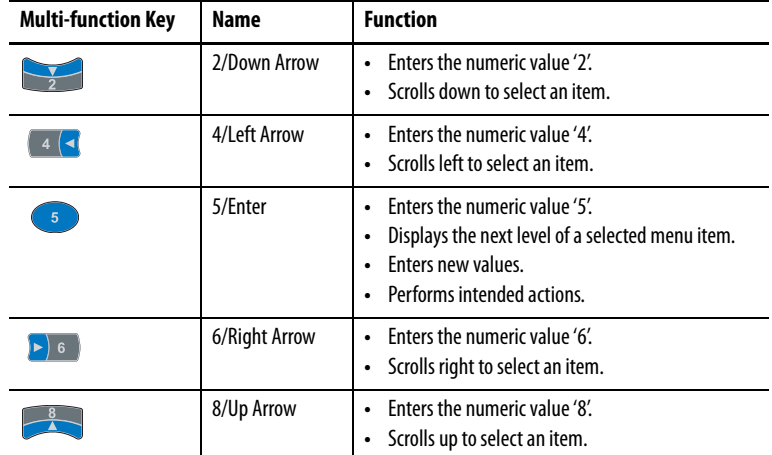

The five gray number keys (0, 1, 3, 7, and 9) are used only to enter their respective numeric value.

# <span id="page-22-0"></span>**Single-function Keys**

There are four single-function keys, which are highlighted below and listed in the table below. Each single-function key always performs only its dedicated function.

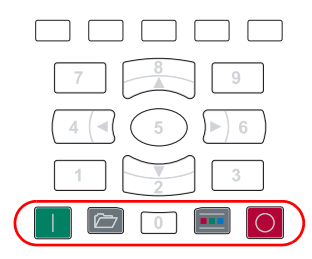

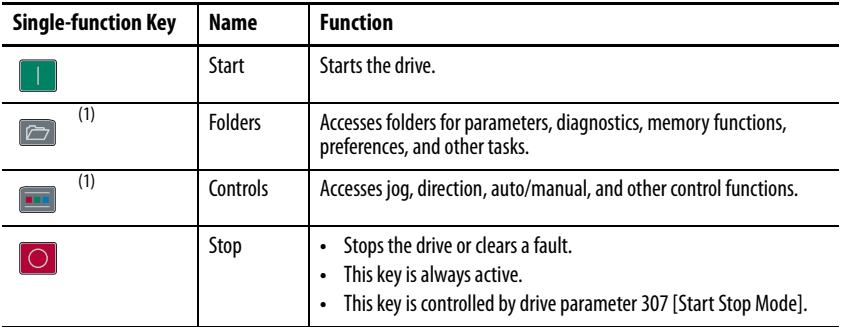

(1) During drive Start Up these keys are temporarily inactive.

<span id="page-23-0"></span>**LCD Display Elements** The basic HIM screen is divided into three display zones, which are shown in Figure 3 and described in their respective subsections that follow.

**Figure 3 - HIM Display Zones** 

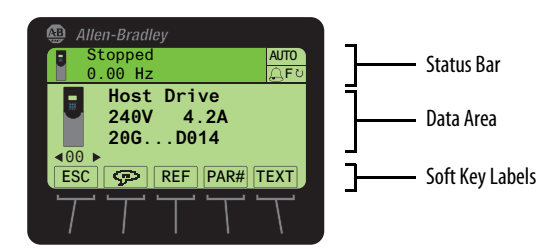

### <span id="page-23-1"></span>**Status Bar**

The Status Bar provides operating status information for the host drive.

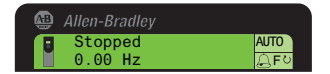

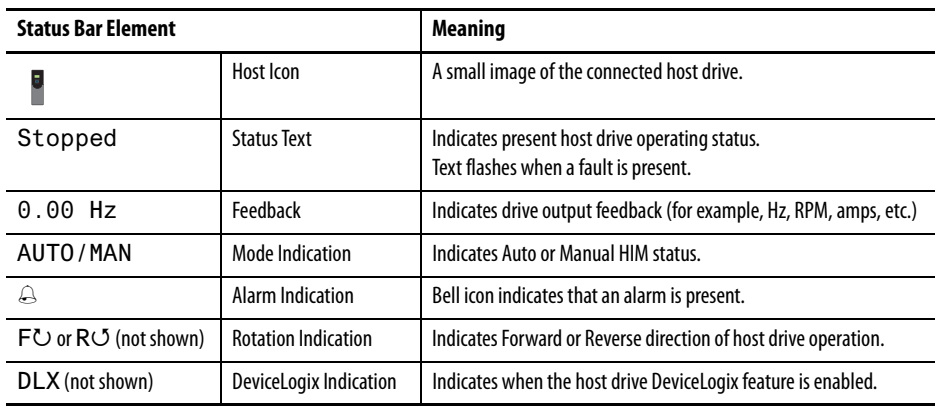

### <span id="page-23-2"></span>**Data Area**

The Data Area displays the data or function presently being acted upon.

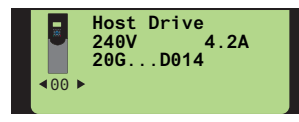

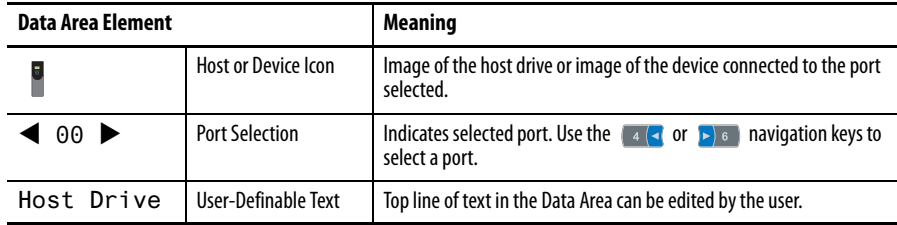

# <span id="page-24-0"></span>**Soft Key Labels**

The Soft Key Labels identify the present function of a corresponding Soft Key on the Key Pad. Different screens may show different Soft Key Labels.

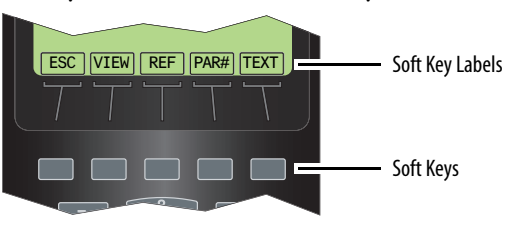

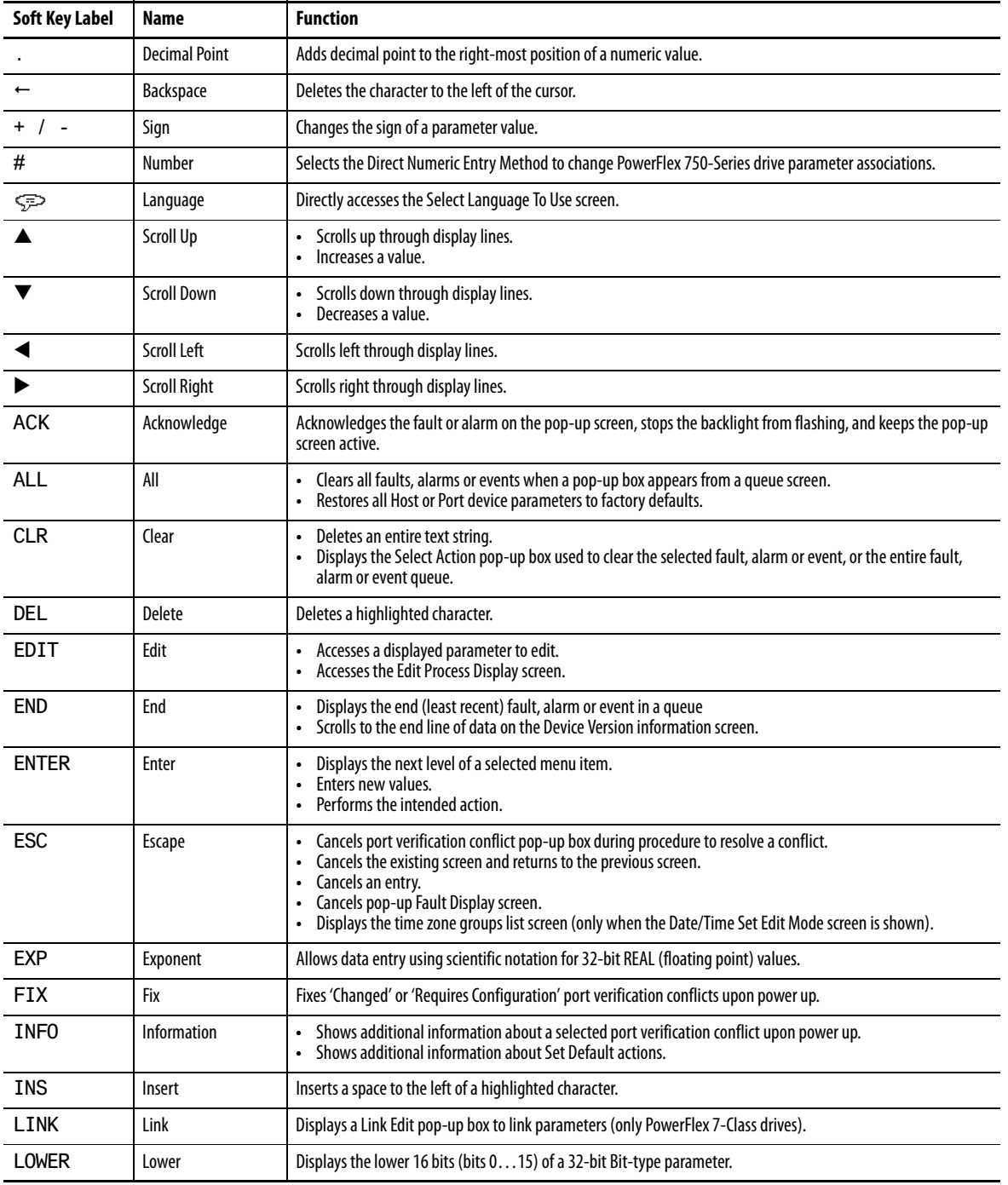

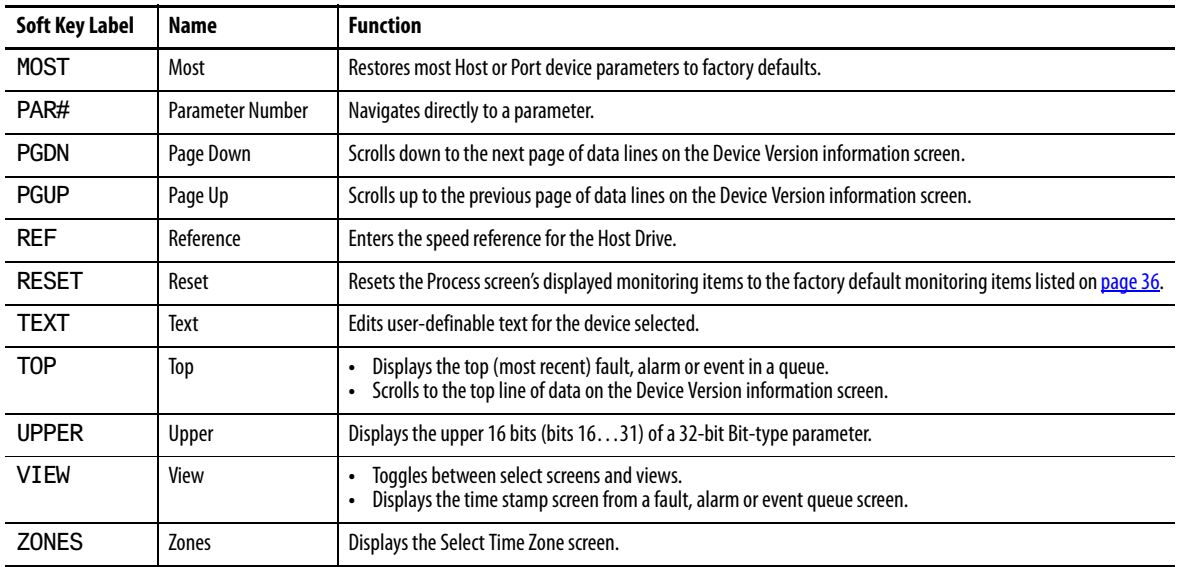

<span id="page-25-0"></span>**Main Screens** The HIM main screens include the Status screen, Process screen, Control screen, Folder screens, and Fault Display screens, which are described in their respective subsections that follow.

### <span id="page-25-1"></span>**Status Screen**

On power up, the Status screen  $(Figure 4)$  is shown by default. Depending on the type of host drive, the Status screen displays the following information.

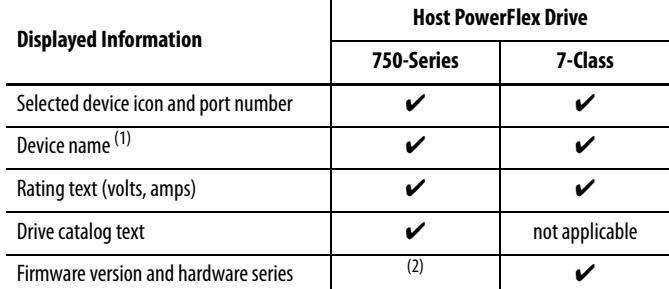

(1) The displayed default device name is dependent on the host drive. The device name can be changed, for example, to Host Drive as shown in the screens below. See Creating a User-Defined [Drive/Peripheral Name on page 35](#page-34-1) for details.

(2) The firmware version and hardware series for a PowerFlex 750-Series drive can be shown using HIM menu screens. For details, see [Checking Drive and Peripheral Firmware Revisions on page 47](#page-46-1).

### **Figure 4 - Example Status Screens**

| ∰                                                                                                | ⊕                                                                                                    |
|--------------------------------------------------------------------------------------------------|----------------------------------------------------------------------------------------------------|
| Allen-Bradley                                                                                    | Allen-Bradley                                                                                                   |
| Stopped                                                                                          | Stopped                                                                                                    |
| <b>AUTO</b>                                                                                      | <b>AUTO</b>                                                                                                    |
| $0.00$ Hz                                                                                        | $0.00$ Hz                                                                                                    |
| ∆F⊍                                                                                              | ДΕυ                                                                                                    |
| Host Drive<br>240V<br>4.2A<br>$20G$ D014<br>$-00E$<br>PAR# TEXT<br><b>ESC</b><br><b>REF</b><br>c | Host Drive<br>240V<br>4.2A<br>Rev 3.002 Ser. A<br>$-00$<br><b>ESC</b><br><b>TEXT</b><br><b>REF</b><br>PAR#<br>œ |
|                                                                                                  |                                                                                                    |

For PowerFlex 750-Series Drive For PowerFlex 7-Class Drive

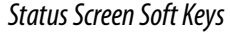

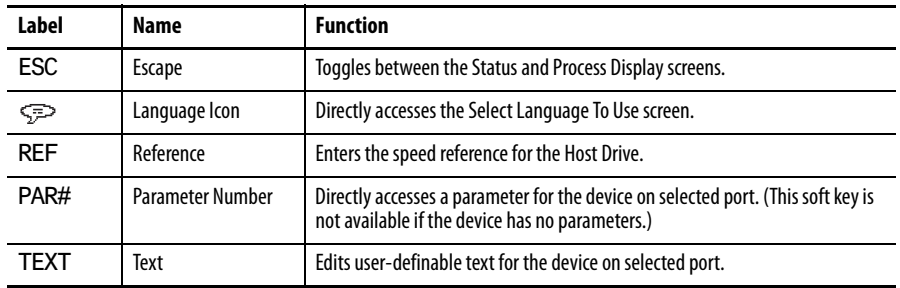

Status Screen Navigation/Number Keys

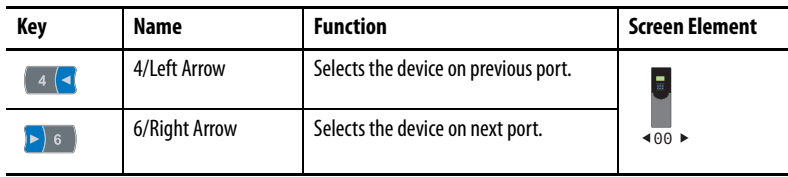

If you would rather see the Process screen (shown below) as the initial power-up screen, change the HIM **Parameter 03 - [Initial Screen]** value to '1' (Process Scrn). By default, when the HIM keys are not used for the time period set in **Parameter 07 - [User Dspy Time]**, the screen being displayed at that time will revert back to the initial screen. You can disable this feature by setting **Parameter 06 - [User Dspy Enable]** to '1' (Disable).

### <span id="page-26-0"></span>**Process Screen**

To display the Process screen, press the ESC *soft key* on the Status screen ( $Figure 4$ ). The Process screen shows various drive monitoring parameters. Multiline and Single-line views can be selected by pressing the VIEW soft key. The displayed default monitoring parameters can be changed. See [Customizing the](#page-35-2)  [Process Screen on page 36](#page-35-2) for details.

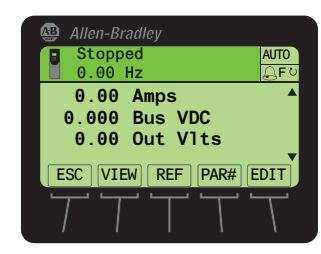

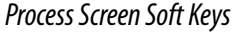

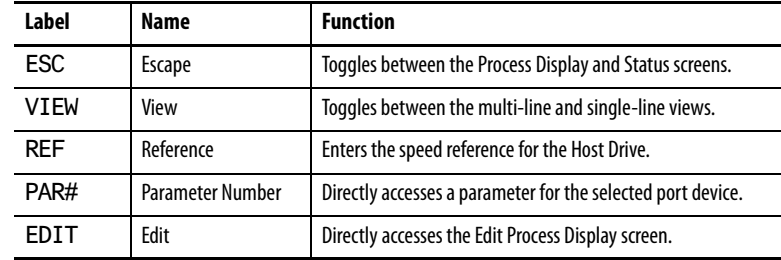

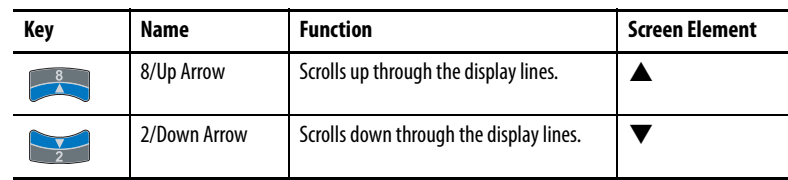

### Process Screen Navigation/Number Keys

### <span id="page-27-1"></span><span id="page-27-0"></span>**Control Screen**

The Control screen (shown below) is used to directly control the drive. It displays vertical bar graphs of the drive's speed Reference and Feedback values, and a Key Function Map that corresponds to the navigation/number keys for drive control. Press the **[iii**] (Controls) key to display the Control screen.

### **IMPORTANT** To navigate from the Control screen to another HIM menu screen, you must always press the ESC soft key to deactivate the Control screen and display the previous screen.

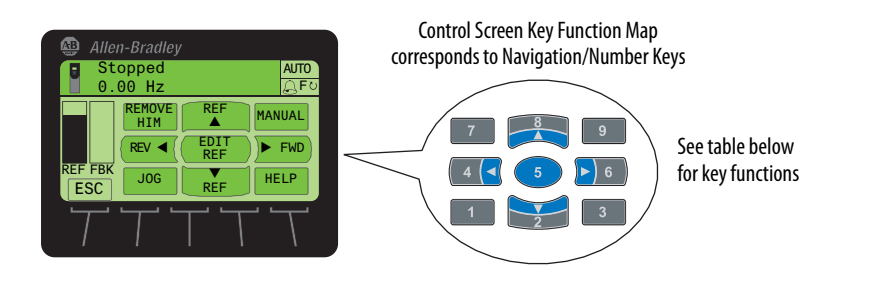

### Control Screen Soft Key

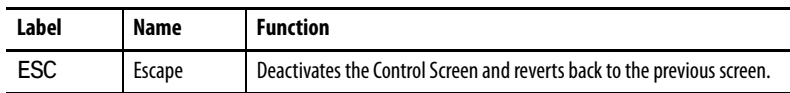

### Control Screen Navigation/Number Keys

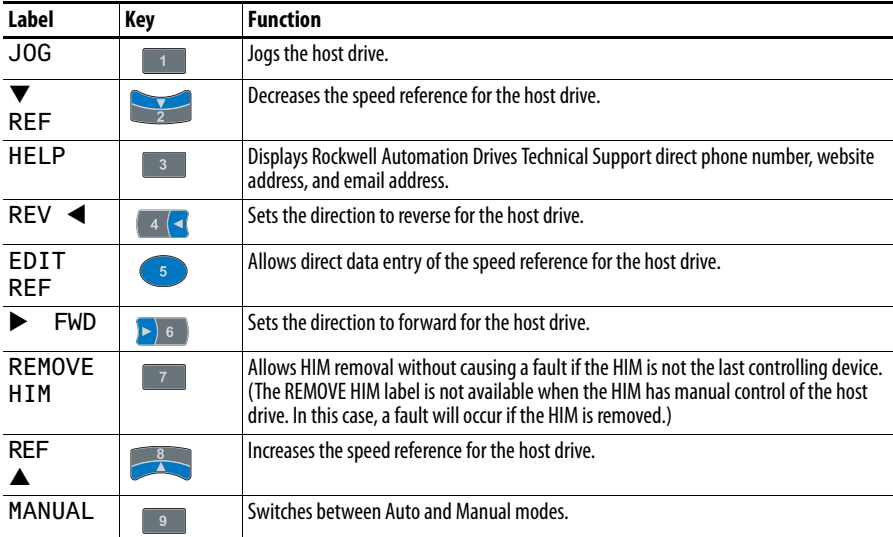

## <span id="page-28-0"></span>**Folder Screens**

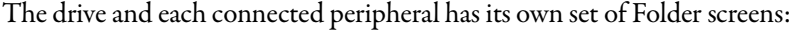

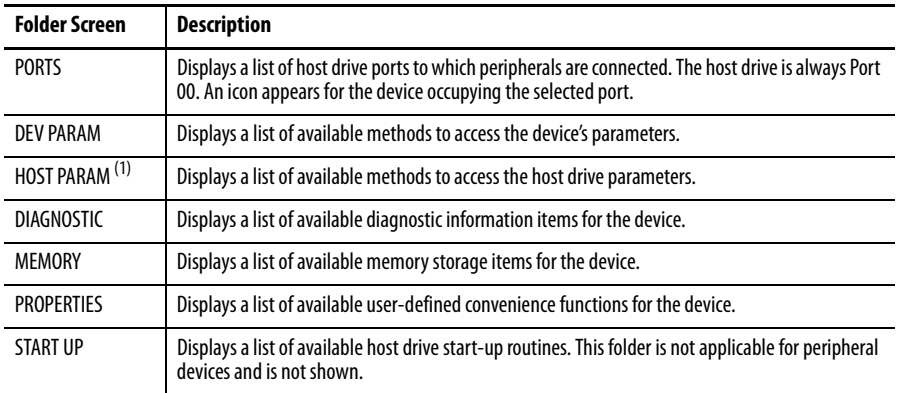

(1) The HOST PARAM folder screen is only available for PowerFlex 750-Series peripherals that support use of Host Drive parameters (for example, the 20-750-DNET DeviceNet network communication option module).

To display the last-viewed Folder screen, press the  $\boxed{\text{C}}$  (Folders) key. The Folder screen Data Area displays:

- **•** Selected device and port number
- **•** Host drive and peripheral folders

### **Figure 5 - Example Folder Screen (Device Parameters)**

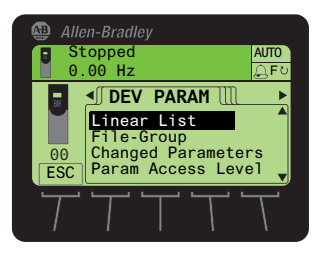

### Folder Screen Soft Key

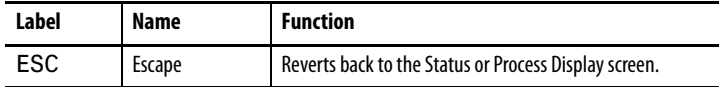

### Folder Screen Navigation/Number Keys

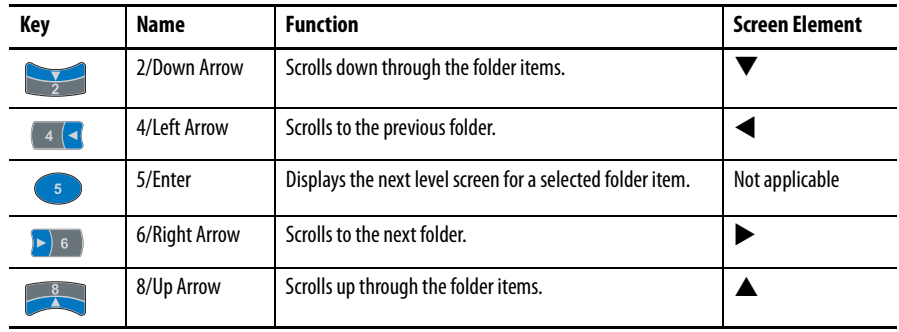

### <span id="page-29-0"></span>**Fault Display Screen**

The pop-up Fault Display screen automatically appears when a fault condition is detected for the host drive or any connected peripheral. The pop-up Fault Display screen flashes to alert that a fault condition exists. The Fault Display screen (example shown below) provides the following information:

- **•** Fault Code number
- **•** Fault description
- **•** Elapsed time (in hh:mm:ss format) from fault detection

The flash mode for the Fault Display screen can be changed. For details, see [Setting Display Flashing for Fault Indication on page 40.](#page-39-1)

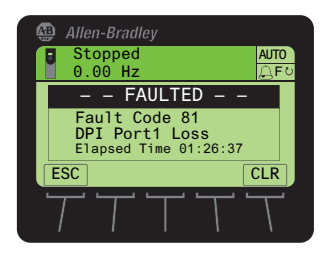

### Fault Display Screen Soft Keys

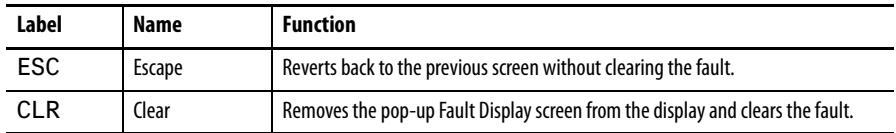

Fault Display Screen Single Function Key

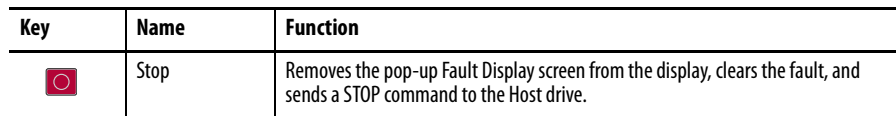

# <span id="page-30-4"></span><span id="page-30-3"></span><span id="page-30-1"></span><span id="page-30-0"></span>**Using the HIM**

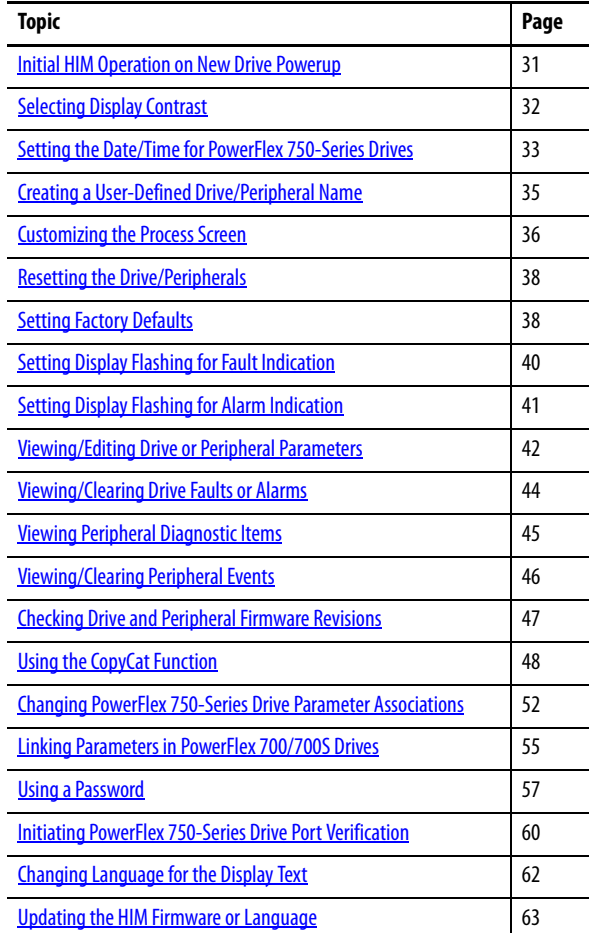

This chapter provides information about using the HIM.

For a list of parameters, see **[Appendix](#page-66-3) B**, [HIM Parameters](#page-66-4).

## <span id="page-30-2"></span>**Initial HIM Operation on New Drive Powerup**

When powering up a new drive for the first time, the HIM runs through an initial operating routine that does the following:

- **•** Prompts you to select a language.
- **•** Initiates a drive start-up routine.
- **•** Initiates a port verification check (only for PowerFlex 750-Series drives). If a port conflict is detected, see [page 60](#page-59-0) for information to resolve it.

<span id="page-31-0"></span>**Selecting Display Contrast** The contrast of the HIM display can be adjusted for optimal viewing. Follow these steps to change the contrast.

**1.** Access the Status screen, which is displayed on HIM power up.

**Figure 6 - Status Screen** 

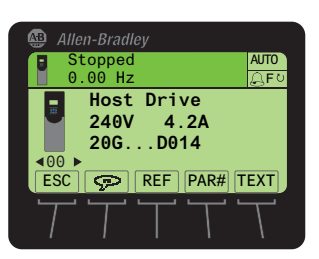

**2.** Use the  $[4 \times 9]$  or  $[k]$  key to scroll to the port to which the HIM is connected.

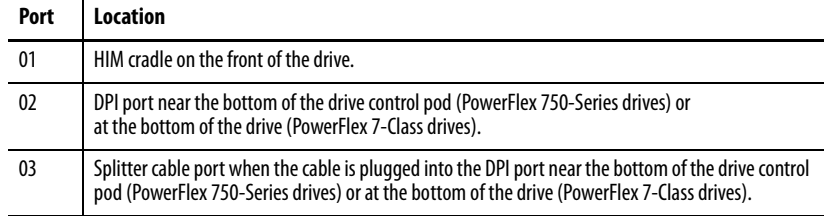

- **3.** Press the  $\boxed{\bigcirc}$  key to display its last-viewed folder.
- **4.** Use the or key to scroll to the PROPERTIES folder.
- **5.** Use the  $\frac{1}{2}$  or  $\frac{1}{2}$  key to select **Adjust Contrast**.
- **6.** Press the (5) (Enter) key to display the Set LCD Contrast edit pop-up box.
- 7. Use the  $\triangle$  or  $\nabla$  *soft key* to adjust contrast to the desired setting.
- **8.** Press the ESC soft key to set the contrast and exit the screen.

## <span id="page-32-0"></span>**Setting the Date/Time for PowerFlex 750-Series Drives**

**IMPORTANT** The information in this section does not apply to PowerFlex 7- Class drives.

The PowerFlex 750-Series drive has a real-time clock which supports its time stamp feature for faults and alarms. This clock must be accurately set to provide meaningful time stamp data. Follow these steps to set the date and time.

- **1.** Access the Status screen (see Figure 6).
- **2.** If Port 00 (host drive) is not shown above the ESC soft key, use the or  $\blacktriangleright$  6 key to scroll to Port 00.
- **3.** Press the  $\Box$  key to display its last-viewed folder.
- **4.** Use the or key to scroll to the PROPERTIES folder.
- **5.** Use the  $\frac{1}{2}$  or  $\frac{8}{3}$  key to select **Set Date and Time**.
- **6.** Press the (ED) (Enter) key to display the Date/Time Set screen.

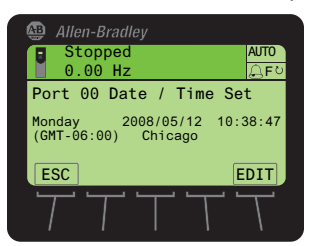

The top line shows the present date and time in this format:

### **yyyy/mm/dd hh:mm:ss**

Note that the time is always displayed in a 24-hour format. For example, 6:00 pm is shown as 18:00:00.

**7.** Press the EDIT soft key to access the Date/Time Set Edit Mode screen, which highlights the present time zone line.

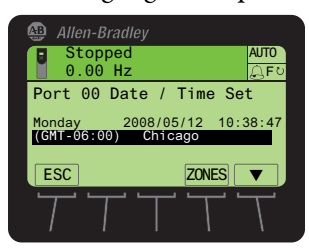

- **8.** To select the time zone:
	- a. Press the ZONES soft key to display the Select Time Zone screen.
	- b. Use the  $\frac{1}{2}$  or  $\frac{8}{1}$  key to select your time zone region (for example, Americas).
	- c. Press the  $\bullet$  (Enter) key to enter your selection.
	- d. Use the  $\frac{8}{2}$  or  $\frac{8}{2}$  key to select your specific time zone (for example, Chicago).
- e. Press the  $\left( \bullet \right)$  (Enter) key to enter your selected time zone.
- **9.** To set the date:
	- a. Press the  $\triangle$  *soft key* to select the year in the top line.
	- b. Use the numeric keys to enter the correct year.
		- **TIP** To delete an erroneous date (or time) entry, use the  $\leftarrow$  soft key. Also, a partial or complete date (or time) value will not update until you press the  $\triangleright$  soft key to advance to another field or press the ESC soft key to return to the previous screen.
	- c. Press the  $\blacktriangleright$  soft key to select the month in the top line.
	- d. Use the numeric keys to enter the correct month.
	- e. Press the  $\blacktriangleright$  soft key to select the day in the top line.
	- f. Use the numeric keys to enter the correct day.
- **10.** To set the time:
	- a. Press the  $\triangleright$  soft key to select the hour in the top line.
	- b. Use the numeric keys to enter the correct hour.
	- c. Press the  $\blacktriangleright$  soft key to select the minutes in the top line.
	- d. Use the numeric keys to enter the correct minute.
	- e. Press the  $\blacktriangleright$  soft key to select the seconds in the top line.
	- f. Use the numeric keys to enter the correct seconds.
- **11.** Press the ESC soft key to return to the previous screen.

# <span id="page-34-1"></span><span id="page-34-0"></span>**Creating a User-Defined Drive/Peripheral Name**

The host drive and each of its connected peripherals has a default name. You can change any of these default names, but each new user-defined name cannot exceed 16 characters in length. Follow these steps to change a default name.

**IMPORTANT** Text editing is not supported when using Asian language characters. Only characters in the ISO 8859-1 Latin 1 Character Set, which is supported by U.S. and European personal computers, are available. If a software tool is used for text editing Asian characters, the HIM will replace all unsupported characters with a [] (narrow rectangle) mark.

- **1.** Access the Status screen (see Figure 6).
- **2.** Use the  $\begin{bmatrix} 4 & 1 \\ 1 & 0 \\ 0 & 1 \end{bmatrix}$  b  $\begin{bmatrix} k \\ k \\ k \end{bmatrix}$  to scroll to the Port of the device whose name you want to change (for example, Port 00 for the host drive).
- **3.** Press the TEXT soft key to display the Edit User Defined Text pop-up box.

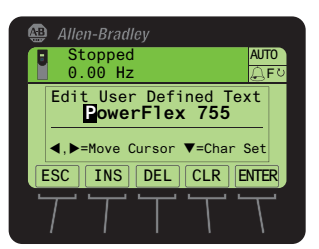

- **4.** Use the  $\begin{array}{|c|c|c|c|c|}\n\hline\n\end{array}$  or  $\begin{array}{|c|c|c|c|}\n\hline\n\end{array}$  key to move the cursor to the desired character position in the displayed name.
- **5.** Press the  $\blacktriangleright$  key to access the last-viewed character set.
- **6.** Press the appropriate numeric key to access the desired character set.

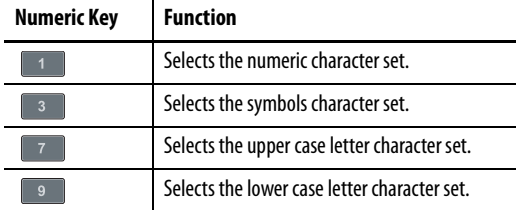

Also, use the appropriate *soft keys* to help create the new name.

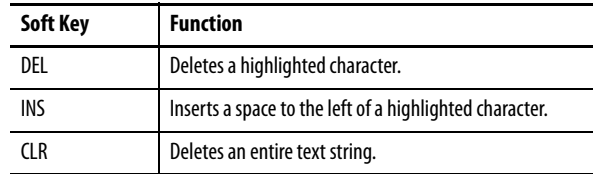

- **7.** With the desired character selected in that character position, press the s key to select and enter the character.
- **8.** Repeat steps 4 through 7 for each character position.
- **9.** When the desired name is displayed on the edit pop-up box, press the ENTER *soft key* to enter and save the new name.

# <span id="page-35-2"></span><span id="page-35-0"></span>**Customizing the Process Screen**

The Process screen can be displayed as a multi-line or single-line view screen, and can be customized to show different drive monitoring items, apply a scale factor, or change text for the displayed drive parameter. These modifications are described in their respective subsections that follow.

### <span id="page-35-1"></span>**Selecting Multi-Line or Single-Line View**

By default, the Process screen shows a multi-line view of these drive monitoring items.

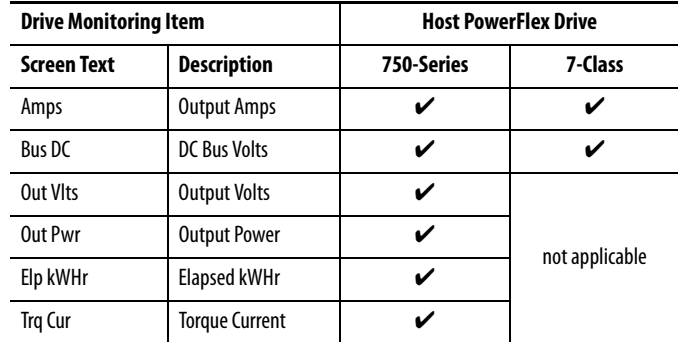

### **Figure 7 - Multi-Line View Process Screen**

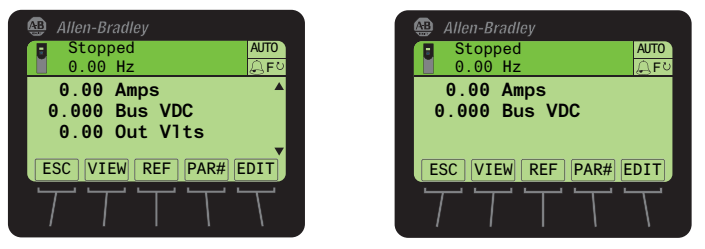

For PowerFlex 750-Series Drive

For PowerFlex 7-Class Drive

- **1.** Press the ESC soft key until the Process screen appears.
- **2.** For PowerFlex 750-Series drives only, use the  $\frac{1}{\sqrt{2}}$  or  $\frac{8}{\sqrt{2}}$  key to scroll to the hidden line items on the multi-line view screen.
- **3.** To change the multi-line view Process screen to show each of the drive monitoring items in a larger single-line view, press the VIEW soft key.
- **4.** Use the  $\frac{1}{2}$  or  $\frac{8}{10}$  key to scroll to each single-line view Process screen.

**Figure 8 - Single-Line View Process Screen Examples** 

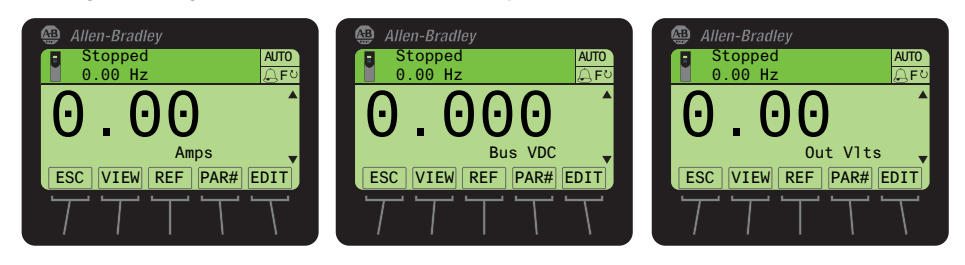

**5.** To return to the multi-line view Process screen, press the VIEW soft key again.
### **Changing Displayed Items, Adding a Scale Factor, or Customizing Text**

You can further customize the Process screen by:

- **•** Changing a displayed parameter to a different parameter.
- **•** Applying a scale factor to the displayed parameter.
- **•** Customizing text for the displayed parameter.

To do any or all of the above modifications, follow these steps.

- **1.** With either the multi-line view Process screen (**Figure** 7) or the single-line view Process screen (**Figure 8**) displayed, use the  $\frac{1}{2}$  or  $\frac{8}{1}$  key to select the drive monitoring item you want to change.
- **2.** Press the EDIT soft key.

For example, suppose you want to change the first drive monitoring item. In this case, the Process Display 1 Edit screen is shown.

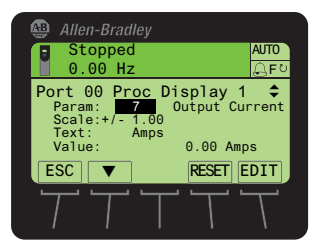

- **3.** Use the ▼ soft key to select what you want to change (parameter, scale, or text) for the drive monitoring item.
- **4.** Press the EDIT soft key to display its respective edit pop-up box (see examples below).

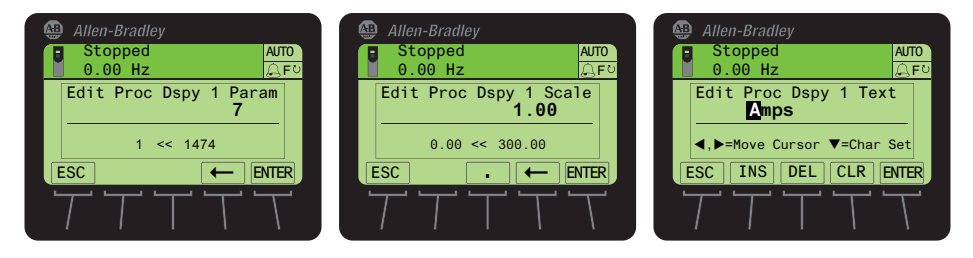

**5.** For parameter or scale editing, use the numeric keys and available soft keys, and press the ENTER *soft key* to enter and save the item.

For text editing, use the numeric keys, available soft keys, and the  $\left( \cdot \right)$  key to enter each character. Then press the ENTER soft key to enter and save the complete text string.

# <span id="page-37-1"></span>**Resetting the Drive/ Peripherals**

The drive or any of its connected peripherals can be reset by removing and restoring power to the drive (power cycling). If this is not convenient or cannot be done because of application circumstances, the HIM can be used to reset the drive/peripherals. Follow these steps to reset the drive or any of its peripherals.

- **1.** Access the Status screen (see Figure 6).
- **2.** Use the  $[4 \times 1]$  or  $[k]$  key to scroll to the Port of the device you want to reset (for example, Port 00 for the host drive).
- **3.** Press the  $\boxed{\frown}$  key to display its last-viewed folder.
- **4.** Use the  $\begin{bmatrix} 4 & 1 \\ 4 & 0 \end{bmatrix}$  or  $\begin{bmatrix} \bullet \\ \bullet \end{bmatrix}$  key to scroll to the DIAGNOSTIC folder.
- **5.** Use the or or key to select **Reset Device**.
- **6.** Press the **EX** (Enter) key to display a pop-up box asking if you want to reset the device.
- <span id="page-37-0"></span>**7.** Press the ENTER soft key to affirm and reset the device, or press the ESC soft key to cancel.

**Setting Factory Defaults** The procedure to set a PowerFlex 750-Series drive and its connected peripherals to factory defaults is slightly different than the procedure used for a PowerFlex 7- Class drive and its peripherals. See the respective subsection for instructions.

### **Setting PowerFlex 750-Series Drives/Peripherals to Factory Defaults**

- **1.** Access the Status screen (see **Figure 6**).
- **2.** Use the  $\begin{bmatrix} 4 & 1 \end{bmatrix}$  or  $\begin{bmatrix} \bullet \\ \bullet \end{bmatrix}$  key to scroll to the Port of the device whose parameters you want to set to factory defaults (for example, Port 00 for the host drive or the respective port number for one of the drive's connected peripherals).
- **3.** Press the  $\Box$  key to display its last-viewed folder.
- **4.** Use the or key to scroll to the MEMORY folder.
- **5.** Use the  $\frac{1}{2}$  or  $\frac{1}{2}$  key to select **Set Defaults**.
- **6.** Press the (5) (Enter) key to display the Set Defaults pop-up box (see examples below).

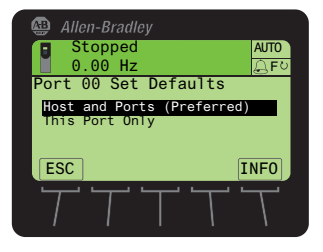

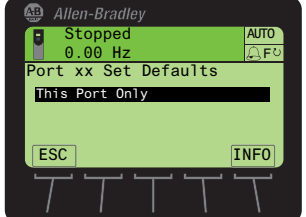

For Host Drive **For Connected Peripheral** 

- **7.** Use the  $\frac{1}{2}$  or  $\frac{8}{10}$  key to select the appropriate action.
	- **Host and Ports (Preferred):** Selects the host device and all ports for a factory default action.
	- **This Port Only:** Selects only this port for a factory default action.
		- **TIP** For a description of a selected menu item, press the INFO soft key.
- **8.** Press the **EX** (Enter) key to display the warning pop-up box to reset defaults.

#### **Figure 9 - 'Host and Ports (Preferred)' Pop-Up Box**

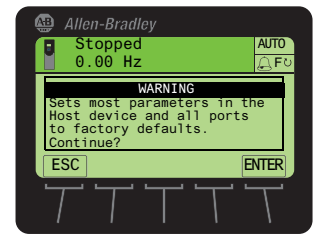

Press the ENTER soft key to affirm and set most parameters for the host drive and port devices to factory defaults. In this case, see the host drive and port device documentation for the settings that will **not** be restored—or press the ESC soft key to cancel.

#### **Figure 10 - 'This Port Only' Pop-Up Box**

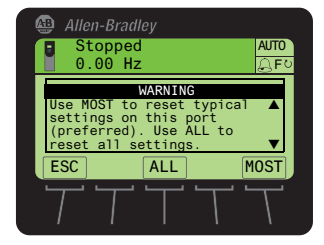

Press the MOST soft key to set **most** settings for the selected port device to factory defaults. In this case, see the host drive documentation for the settings that will **not** be restored. Press the ALL soft key to set **all** settings for the selected port device to factory defaults—or press the ESC soft key to cancel.

### **Setting PowerFlex 7-Class Drives/Peripherals to Factory Defaults**

- **1.** Access the Status screen (see **Figure 6**).
- **2.** Use the  $\begin{bmatrix} 4 & 1 \\ 4 & 0 \\ 1 \end{bmatrix}$  or  $\begin{bmatrix} 1 \\ 2 \\ 6 \\ 1 \end{bmatrix}$  key to scroll to the Port of the device whose parameters you want to set to factory defaults (for example, Port 00 for the host drive or the respective port number for one of the drive's connected peripherals).
- **3.** Press the  $\boxed{\frown}$  key to display its last-viewed folder.
- **4.** Use the  $\begin{bmatrix} 4 & 1 \\ 4 & 0 \\ 1 \end{bmatrix}$  or  $\begin{bmatrix} \bullet \\ \bullet \end{bmatrix}$  key to scroll to the MEMORY folder.
- **5.** Use the  $\frac{1}{2}$  or  $\frac{8}{4}$  key to select **Set Defaults**.
- **6.** Press the **EX** (Enter) key to display the Set Defaults pop-up box.

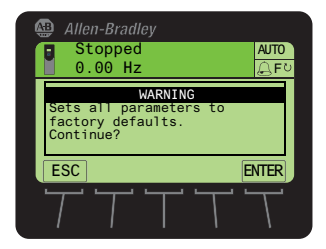

**7.** Press the ENTER soft key to affirm and set all device parameter values to factory defaults—or press the ESC soft key to cancel.

# **Setting Display Flashing for Fault Indication**

<span id="page-39-0"></span>Whenever a fault for the host drive or any of its connected peripherals is detected, a pop-up Fault Display screen (see [page 30\)](#page-29-0) appears. By default, only the Status Bar flashes to alert the operator. However, you can change the flash mode for the Fault Display screen to one of the following modes:

- **•** Flash Bklite; selects the entire LCD screen to flash.
- Flash Status (default); selects only the Status Bar (item 1, **Figure 3**) to flash.
- **•** Flash None; selects no flashing for the Fault Display screen.

Follow these steps to change the flash mode for the Fault Display screen.

- **1.** Access HIM **Parameter 04 [Fault Dspy Type]** using either the Direct Parameter Access method [\(page 42](#page-41-0)) or Alternate Linear List method  $\left(\frac{\text{page } 43}{\text{page }}\right).$
- **2.** Press the EDIT soft key to display the Edit Fault Dspy Type pop-up box.

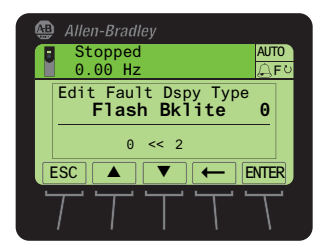

- **3.** Use the  $\blacktriangle$  and  $\nabla$  *soft keys* to select the desired flash mode. To delete an erroneous entry, use the  $\leftarrow$  soft key.
- **4.** Press the ENTER soft key to enter your selection and return to the parameter screen.

# **Setting Display Flashing for Alarm Indication**

<span id="page-40-0"></span>Whenever an alarm for the Host Drive is detected, an alarm bell icon appears in the Status Bar. By default, only the Status Bar flashes to alert the operator. However, you can change the flash mode for alarm indication to one of the following modes:

- **•** Flash Bklite; selects the entire LCD screen to flash.
- Flash Status (default); selects only the Status Bar (item 1, **Figure 3**) to flash.
- **•** Flash None; selects no flashing for alarm indication.

Follow these steps to change the flash mode for alarm indication.

- **1.** Access HIM **Parameter 05 [Alarm Dspy Type]** using either the Direct Parameter Access method [\(page 42](#page-41-0)) or Alternate Linear List method  $\left(\frac{\text{page } 43}{\text{page }}\right).$
- **2.** Press the EDIT soft key to display the Edit Alarm Dspy Type pop-up box.

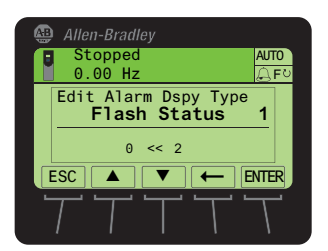

**3.** Use the  $\blacktriangle$  and  $\nabla$  *soft keys* to select the desired flash mode.

To delete an incorrect entry, use the  $\leftarrow$  soft key.

**4.** Press the ENTER soft key to enter your selection and return to the parameter screen.

# **Viewing/Editing Drive or Peripheral Parameters**

<span id="page-41-2"></span>The PowerFlex 20-HIM-A6 or 20-HIM-C6S HIM can show host drive parameters in a File-Group-Parameter view or by Linear List. To access drive or peripheral parameters for viewing or editing, use either the direct parameter access method or the alternate linear list access method. See the respective subsections that follow for instructions.

### **Selecting File-Group-Parameter or Linear List View**

**TIP** Not all peripheral devices support viewing parameters in a File-Group-Parameter view.

Follow these steps to change viewing between File-Group-Parameter and Linear List.

- **1.** Access the Status screen (see **Figure 6**).
- **2.** Use the  $\begin{bmatrix} 4 & 1 \end{bmatrix}$  or  $\begin{bmatrix} \bullet \\ \bullet \end{bmatrix}$  key to scroll to the Port of the device whose parameters you want to access (for example, Port 00 for the host drive).
- **3.** Press the  $\boxed{\bigcirc}$  key to display its last-viewed folder.
- **4.** Use the  $\begin{bmatrix} 4 & 4 \\ 4 & 0 \\ 1 \end{bmatrix}$  or  $\begin{bmatrix} \triangleright \\ \triangleright \\ \end{bmatrix}$  key to scroll to the DEV PARAM or HOST PARAM folder.
- **5.** Use the  $\frac{1}{2}$  or  $\frac{8}{1}$  key to select **Linear List** or **File-Group**.
- <span id="page-41-1"></span>**6.** Press the (Eq. ) (Enter) key to display the last-viewed or first parameter in the Linear List, or the last-viewed or first parameter in the first Group.

### <span id="page-41-0"></span>**Direct Parameter Access Method**

- **1.** Access the Status screen (see Figure 6).
- **2.** Use the  $\begin{bmatrix} 4 & 1 \end{bmatrix}$  or  $\begin{bmatrix} \bullet \\ \bullet \end{bmatrix}$  key to scroll to the Port of the device whose parameters you want to access (for example, Port 00 for the host drive).
- **3.** Press the PAR# soft key to display the Jump to Param # entry pop-up box.
	- **TIP** Some devices have two sets of parameters (Device and Host parameters). In this case, a pop-up box will appear enabling you to first choose the parameter set in which the parameter that you want to access resides.
- **4.** Use the numeric keys to enter the desired parameter number, or use the  $\blacktriangle$ or  $\blacktriangledown$  *soft key* to scroll to the desired parameter number.
	- **TIP** Pressing and holding the ▲ or ▼ soft key for 1 second or longer provides continuous scrolling until you release the key.
- **5.** Press the ENTER soft key to display the parameter.

**6.** Press the EDIT soft key (for editable parameters only) to display the Edit Parameter pop-up box.

<span id="page-42-1"></span>**Figure 11 - Example Edit Parameter Pop-Up Box** 

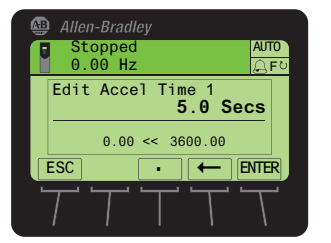

- **7.** Use the numeric keys, decimal *soft key*, and  $\leftarrow$  *soft key* to edit the parameter.
	- **TIP** When the decimal soft key is pressed while editing a numeric value, this key temporarily changes to an EXP soft key to allow exponential entry.
- <span id="page-42-2"></span>**8.** Press the ENTER soft key to enter the new parameter value and return to the parameter screen.

### <span id="page-42-0"></span>**Alternate Linear List Access Method**

- **1.** Access the Status screen (see Figure 6).
- **2.** Use the  $\begin{pmatrix} 4 & 1 \\ 1 & 0 \\ 0 & 1 \end{pmatrix}$  is key to scroll to the Port of the device whose parameters you want to access (for example, Port 00 for the host drive).
- **3.** Press the  $\boxed{\frown}$  key to display its last-viewed folder.
- **4.** Use the  $\begin{array}{|c|c|c|c|c|}\n\hline\n\end{array}$  or  $\begin{array}{|c|c|c|c|c|}\n\hline\n\end{array}$  key to scroll to the PARAMETER folder.
- **5.** Use the  $\frac{1}{2}$  or  $\frac{8}{4}$  key to select **Linear List**.
- **6.** Press the **EXEC** (Enter) key to display either the device's last-viewed parameter or the first parameter in the linear list.
- 7. Use the  $\frac{1}{2}$  or  $\frac{8}{1}$  key to scroll to the desired parameter.
- **8.** Press the EDIT soft key (for editable parameters only) to display the Edit Parameter pop-up box (*Figure 11*).
- **9.** Use the numeric keys, decimal *soft key*, and  $\leftarrow$  *soft key* to edit the parameter.
	- **TIP** When the decimal *soft key* is pressed while editing a numeric value, this key temporarily changes to an EXP soft key to allow exponential entry.
- **10.** Press the ENTER soft key to enter the new parameter value and return to the parameter screen.

# **Viewing/Clearing Drive Faults or Alarms**

<span id="page-43-0"></span>Follow these steps to view/clear drive faults or alarms.

- **1.** Access the Status screen (see Figure 6).
- **2.** If Port 00 (host drive) is not shown above the ESC soft key, use the  $\left(4\left(1\right)$  or  $\left\lfloor \bullet\right\rfloor$  s key to scroll to Port 00.
- **3.** Press the  $\Box$  key to display its last-viewed folder.
- **4.** Use the or key to scroll to the DIAGNOSTIC folder.
- **5.** Use the  $\frac{1}{2}$  or  $\frac{8}{4}$  key to select **Faults** or **Alarms**.
- **6.** Press the **EXEC** (Enter) key to display the numbered fault/alarm queue.

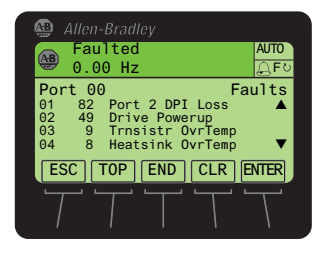

Faults/alarms are listed from the most recent to occur (line 01) to the least recent. The fault/alarm number and name are shown at the right.

**7.** Use the  $\frac{1}{2}$  or  $\frac{8}{1}$  key or the following *soft keys* to navigate within the fault/alarm queue.

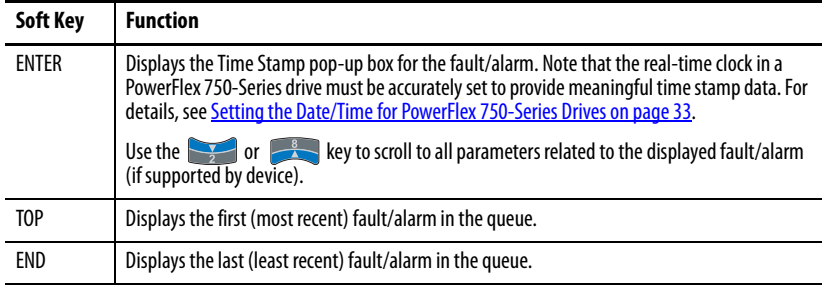

**8.** To clear faults/alarms, press the CLR soft key.

In the Select Action pop-up box, select the appropriate action using the

 $\frac{1}{2}$  or  $\frac{8}{1}$  key and press the (5) (Enter) key to clear the active fault/alarm or clear the fault/alarm queue. To cancel the pop-up box, press the ESC soft key or select **Cancel** from the list and press the  $\left(\bullet\right)$  (Enter) key.

# **Viewing Peripheral Diagnostic Items**

<span id="page-44-1"></span>If you encounter unexpected communication problems, diagnostic items for the drive's connected peripherals—including the HIM—can help you or Rockwell Automation personnel troubleshoot the problem. Follow these steps to view peripheral diagnostic items.

- **1.** Access the Status screen (see Figure 6).
- **2.** Use the  $\begin{bmatrix} 4 & 1 \end{bmatrix}$  or  $\begin{bmatrix} \bullet \\ \bullet \end{bmatrix}$  key to scroll to the Port of the device whose diagnostic items you want to view (for example, Port 02 for the connected HIM).
- **3.** Press the  $\boxed{\frown}$  key to display its last-viewed folder.
- **4.** Use the or key to scroll to the DIAGNOSTIC folder.
- **5.** Use the  $\frac{1}{2}$  or  $\frac{8}{3}$  key to select **Diagnostic Items**.
- **6.** Press the **6.** (Enter) key to display either the device's last-viewed diagnostic item or the first diagnostic item in the list.

Table 1 shows all possible Diagnostic Items for the HIM. To view the HIM Diagnostic Items, use the procedure described above.

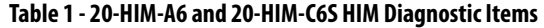

<span id="page-44-0"></span>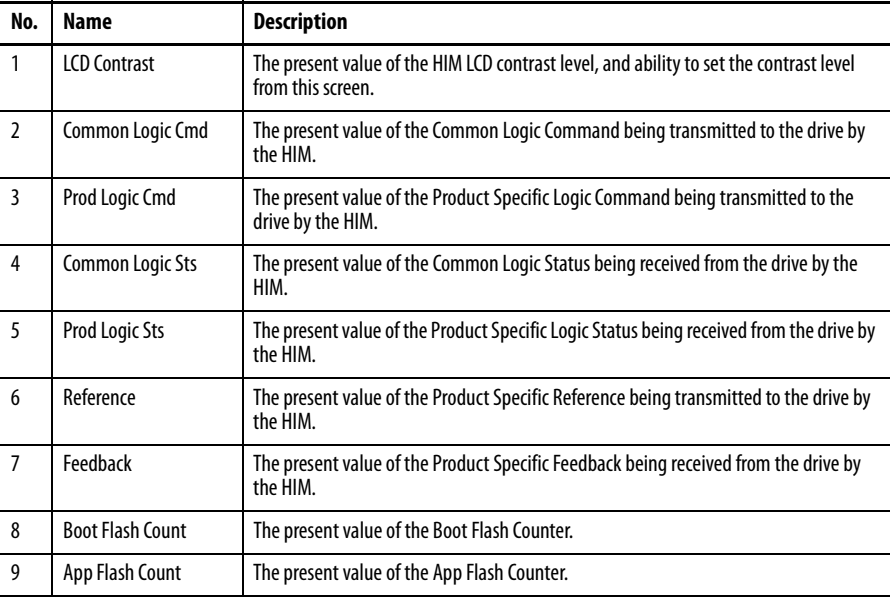

# <span id="page-45-0"></span>**Viewing/Clearing Peripheral Events**

Events for the host drive's connected peripherals—including the HIM—are logged into their respective event queues. Many events in an event queue occur under normal operation. If you encounter unexpected problems, the events may help you or Allen-Bradley personnel troubleshoot the problem. Follow these step to view or clear the events of a connected peripheral.

- **1.** Access the Status screen (see Figure 6).
- **2.** Use the  $\begin{bmatrix} 4 & 1 \end{bmatrix}$  or  $\begin{bmatrix} 1 \end{bmatrix}$  be key to scroll to the Port of the device whose events you want to view (for example, Port 06 for a network communication option module).
- **3.** Press the  $\boxed{\bigcirc}$  key to display its last-viewed folder.
- **4.** Use the  $\begin{array}{|c|c|c|c|c|}\n\hline\n\end{array}$  or  $\begin{array}{|c|c|c|c|c|c|}\n\hline\n\end{array}$  key to scroll to the DIAGNOSTIC folder.
- **5.** Use the  $\frac{1}{2}$  or  $\frac{8}{1}$  key to select **Events**.
- **6.** Press the (Eq. ) (Enter) key to display the device's numbered event queue.

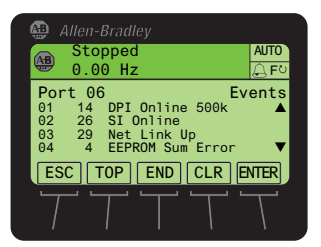

Events are listed from the most recent to occur (line 01) to the least recent. The event number and name are shown at the right.

**7.** Use the  $\frac{1}{2}$  or  $\frac{1}{2}$  key or the following *soft keys* to navigate within the event queue.

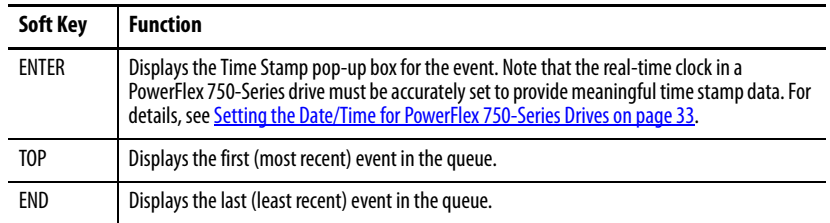

**8.** To clear events, press the CLR soft key.

In the Select Action pop-up box, select the appropriate action using the

 $\frac{1}{2}$  or  $\frac{8}{1}$  key and press the (5) (Enter) key to clear the event or clear event queue. To cancel the pop-up box, press the ESC soft key or select **Cancel** from the list and press the (Enter) key.

The PowerFlex 20-HIM-A6 or 20-HIM-C6S HIM maintains an event queue that reports the history of its actions. Table 2 shows all possible events for the HIM. To view the HIM events, use the procedure described above.

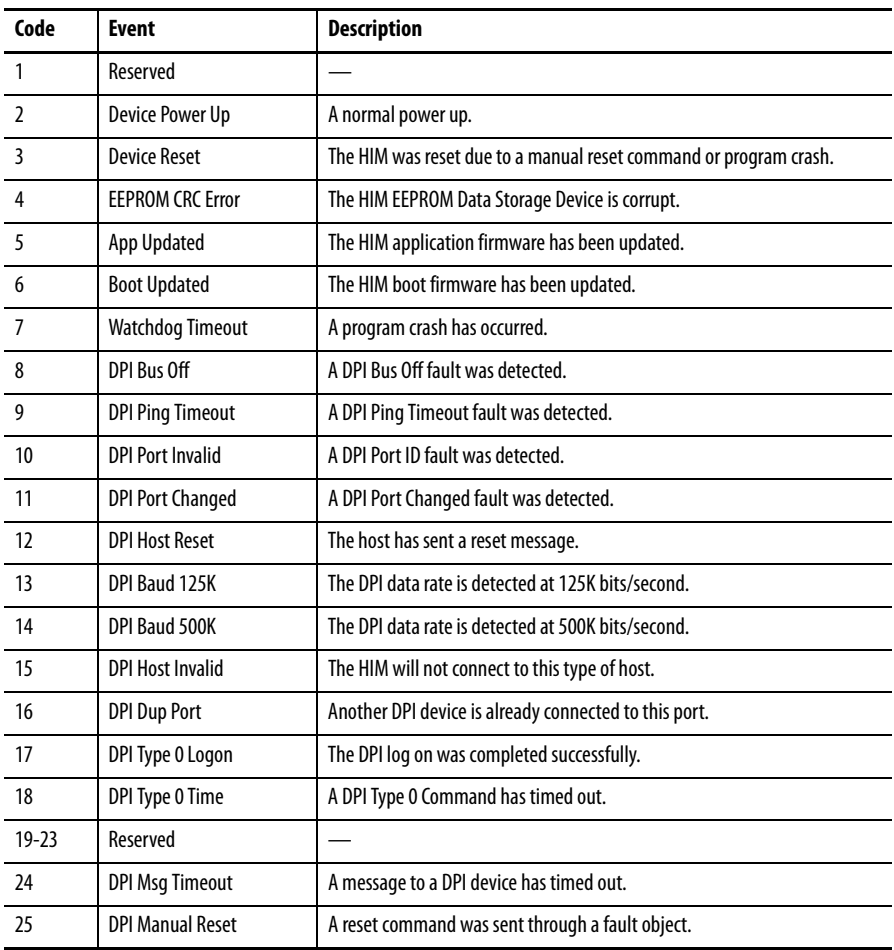

<span id="page-46-1"></span>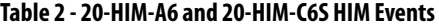

# <span id="page-46-0"></span>**Checking Drive and Peripheral Firmware Revisions**

Follow these steps to check the firmware revision of the drive or its peripherals.

- **1.** Access the Status screen (see Figure 6).
- **2.** Use the  $\begin{bmatrix} 4 & 1 \end{bmatrix}$  or  $\begin{bmatrix} \bullet \\ \bullet \end{bmatrix}$  key to scroll to the Port of the device whose firmware version you want to view (for example, Port 00 for the host drive).
- **3.** Press the  $\boxed{\frown}$  key to display its last-viewed folder.
- **4.** Use the  $\begin{array}{|c|c|c|c|c|}\n\hline\n\end{array}$  or  $\begin{array}{|c|c|c|c|c|}\n\hline\n\end{array}$  key to scroll to the DIAGNOSTIC folder.
- **5.** Use the  $\frac{1}{2}$  or  $\frac{8}{1}$  key to select **Device Version**.
- **6.** Press the **6** (Enter) key to display device version information.

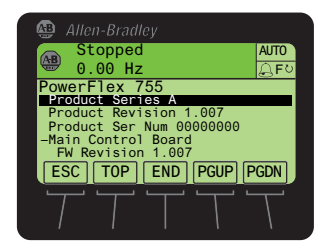

**Using the CopyCat Function** PowerFlex 750-Series drives and PowerFlex 7-Class drives provide a CopyCat function that enables you to upload individual parameter sets for the host drive or any of its connected peripherals into the HIM. Furthermore, an Upload All Ports function enables you to conveniently upload multiple parameter sets for the host drive **and** all of its connected peripherals in one single file. In either case, this information can then be used as backup or can be transferred to another drive or peripheral device by downloading the file from the HIM's memory.

> <span id="page-47-0"></span>**TIP** The Upload All Ports and Download All Ports functions are only available for the host drive (Port 00) due to their unique functionality.

The CopyCat function also enables you to rename or delete individual or multiple parameter sets stored in the HIM.

The HIM can store up to 50 individual parameter sets or up to 5 multiple parameter sets. Due to the memory capacity of the HIM, these maximums will vary when storing combinations of individual and multiple parameter sets.

Generally, the upload or download transfer process manages all conflicts. However, the download will stop and a text message will appear if any of the following conditions exist:

- **•** A device mismatch, such as firmware revision, device type, or device series is detected.
- **•** The drive is password protected.
- **•** The drive is running.

You then have the option to completely stop the download or continue after noting the discrepancy for the parameters that could not be downloaded. These parameters can then be manually adjusted.

**IMPORTANT** When using the HIM with a PowerFlex 753 drive with firmware revision 1.05 or earlier, or a PowerFlex 755 drive with firmware revision 1.10 or earlier, the CopyCat function cannot upload/download DeviceLogix values for DLX Out xx and DLX In xx parameters and DeviceLogix program routines. Drives with a later firmware revision support this function, but the HIM does **not** support screen formatting for the DeviceLogix program.

### **Creating CopyCat Files**

- **1.** Access the Status screen (see Figure 6).
- **2.** Use the  $\begin{bmatrix} 4 & 1 \end{bmatrix}$  or  $\begin{bmatrix} \bullet \\ \bullet \end{bmatrix}$  key to scroll to the Port of the device whose parameter set you want to copy (for example, Port 00 for the host drive).
- **3.** Press the  $\boxed{\frown}$  key to display its last-viewed folder.
- **4.** Use the  $\begin{array}{|c|c|c|c|c|}\n\hline\n\end{array}$  or  $\begin{array}{|c|c|c|c|c|}\n\hline\n\end{array}$  key to scroll to the MEMORY folder.
- **5.** Use the  $\frac{1}{2}$  or  $\frac{8}{1}$  key to select **HIM CopyCat**.

**6.** Press the (Enter) key to display the CopyCat Files selection screen.

![](_page_48_Picture_2.jpeg)

**TIP** Before any CopyCat files are created, only the 'CopyCat From Device to HIM' menu item is shown. When Port 00 for the Host Drive is selected in Step 2, the 'Upload All Ports' menu item also appears.

- **7.** Use the  $\frac{1}{2}$  or  $\frac{1}{2}$  key to select the appropriate action and press the **(Enter)** key to initiate that action.
- **8.** With New File selected on the Select Upload File screen, press the (Enter) key to create the file. A pop-up box will appear to confirm that the CopyCat file was successfully created. Press the ENTER soft key to complete the procedure.
	- **TIP** When a CopyCat file is created, its default file name corresponds to the device whose file is being copied. For example, a newly created CopyCat file for a PowerFlex 755 drive has a default file name of 'PowerFlex 755'.

When selecting an item row that is an existing CopyCat file—not a 'New File' row—to create a new CopyCat file, an Overwrite pop-up box will appear. Press the ENTER soft key to affirm and overwrite the existing CopyCat file—or press the ESC soft key to cancel.

### **Renaming CopyCat Files**

**IMPORTANT** Text editing is not supported when using Asian language characters. Only characters in the ISO 8859-1 Latin 1 Character Set, which is supported by U.S. and European personal computers, are available. If a software tool is used for text editing Asian characters, the HIM will replace all unsupported characters with a [] (narrow rectangle) mark.

- **1.** Access the Status screen (see Figure 6).
- **2.** Use the  $\begin{bmatrix} 4 & 1 \end{bmatrix}$  or  $\begin{bmatrix} 1 \end{bmatrix}$  is  $\begin{bmatrix} 1 \end{bmatrix}$  key to scroll to the Port of the device whose CopyCat file you want to rename (for example, Port 00 for the host drive).
- **3.** Press the  $\boxed{\frown}$  key to display its last-viewed folder.
- **4.** Use the  $\begin{bmatrix} 4 & 1 \\ 4 & 0 \\ 1 \end{bmatrix}$  or  $\begin{bmatrix} 1 \\ 0 \\ 0 \end{bmatrix}$  key to scroll to the MEMORY folder.
- **5.** Use the  $\frac{1}{2}$  or  $\frac{1}{2}$  key to select **HIM CopyCat**.

**6.** Press the **6** (Enter) key to display the CopyCat Files selection screen.

![](_page_49_Picture_2.jpeg)

- **7.** Use the **or** or **key to select Rename CopyCat File**.
- **8.** Press the **EX** (Enter) key to display the Select File To Rename pop-up box.
- **9.** Use the  $\frac{8}{2}$  or  $\frac{8}{2}$  key to select the file to be renamed.
- 10. Press the **EXECO** (Enter) key to display the Edit CopyCat File Text pop-up box.

![](_page_49_Picture_7.jpeg)

- **11.** Use the  $\begin{array}{|c|c|c|c|c|}\n\hline\n\end{array}$  or  $\begin{array}{|c|c|c|c|c|}\n\hline\n\end{array}$  key to move the cursor to the desired character position in the displayed name.
- 12. Press the key to access the last-viewed character set.
- **13.** Press the appropriate numeric key to access the desired character set.

![](_page_49_Picture_240.jpeg)

Also, use the appropriate soft keys to help create the new name.

![](_page_49_Picture_241.jpeg)

- **14.** With the desired character selected in that character position, press the s key to select and enter the character.
- **15.** Repeat steps 11 through 14 for each character position.
- **16.** When the desired name is displayed on the edit pop-up box, press the ENTER *soft key* to enter and save the new name.

### **Deleting CopyCat Files**

- **1.** Access the Status screen (see Figure 6).
- **2.** Use the  $\begin{bmatrix} 4 & 1 \\ 4 & 0 \\ 1 \end{bmatrix}$  or  $\begin{bmatrix} 1 \\ 1 \\ 0 \end{bmatrix}$  key to scroll to the Port of the device whose parameter set you want to delete (for example, Port 00 for the host drive).
- **3.** Press the  $\boxed{\frown}$  key to display its last-viewed folder.
- **4.** Use the  $\begin{array}{|c|c|c|c|}\n\hline\n\end{array}$  or  $\begin{array}{|c|c|c|}\n\hline\n\end{array}$  key to scroll to the MEMORY folder.
- **5.** Use the  $\frac{8}{2}$  or  $\frac{8}{2}$  key to select **HIM CopyCat**.
- **6.** Press the (Enter) key to display the CopyCat Files selection screen.

![](_page_50_Figure_8.jpeg)

- 7. Use the  $\frac{1}{2}$  or  $\frac{1}{2}$  key to select **Delete CopyCat File**.
- **8.** Press the (Enter) key to display the Select File To Delete pop-up box.

![](_page_50_Figure_11.jpeg)

- **9.** Use the  $\frac{1}{2}$  or  $\frac{1}{2}$  key to select the file (or all files) to delete.
- 10. Press the  $\bullet$  (Enter) key to display the confirmation pop-up box.
- **11.** Press the ENTER soft key to affirm and delete the selected CopyCat file, or press the ESC *soft key* to cancel.

Another pop-up box will appear to confirm that the CopyCat file was successfully deleted.

**12.** Press the ENTER soft key to affirm and complete the procedure.

# <span id="page-51-0"></span>**Changing PowerFlex 750- Series Drive Parameter Associations**

PowerFlex 750-Series drives have special parameters (indirect selector parameters and reference parameters) which are always associated with other parameters. The values for these special parameters are actually pointers to other parameters in the drive or to *Host* parameters in connected peripherals. To change a parameter association, first access the indirect selector or reference parameter. Second, select the port number of the device whose parameter you want to target for association. Then, select the target parameter of that device. If the target parameter is a bit parameter, you must also select the appropriate bit you want to associate with the indirect selector or reference parameter.

Parameter associations can be changed using one of these methods:

- **•** Individual Screen Entry Method—where individual pop-up screens are used to enter the required parameter association data.
- **•** Direct Numeric Entry Method—where the required parameter association data is entered as a number string on a single pop-up screen.

The following example illustrates how to use each method to change a parameter association. Suppose you want the drive speed reference to come from the network controller via the embedded EtherNet/IP adapter on the Main Control Board in a PowerFlex 755 drive.

### **Using Individual Screen Entry Method**

**1.** Access the indirect selector or reference parameter whose association you want to change (for this example, drive Parameter 545 - [Spd Ref A Sel] as shown below).

![](_page_51_Picture_9.jpeg)

In this example, the Port field is shown selected. Use the  $\lceil 4 \rceil$  or  $\lceil \cdot \rceil$ key to select the Port, Parameter, or Bit (if applicable) fields.

**TIP** Depending on the indirect selector or reference parameter selected, you may see more available ports in the list.

**2.** Press the EDIT soft key to display the edit pop-up box for the selected field (in this case, the port number field).

![](_page_52_Figure_2.jpeg)

**3.** Use the  $\frac{1}{2}$  or  $\frac{8}{1}$  key to scroll to the port number of the device whose parameter you want to target for the association (for this example, Port 00, where the speed Reference parameters for the available drive ports are located).

> **TIP** The 'Zero Speed' setting may be available to select for specific applications that require a safe-state speed Reference.

**4.** Press the ENTER soft key to enter the selected port number.

The target parameter selection pop-up box appears (see example screen below), showing a list of available target parameters that can be associated.

![](_page_52_Figure_7.jpeg)

**5.** Use the  $\frac{1}{2}$  or  $\frac{8}{10}$  key to scroll to the target parameter you want to associate.

For this example, we selected drive Parameter 877 - [Port 13 Reference]).

**6.** Press the ENTER soft key to enter the selected target parameter.

If the target parameter:

**• Is not a bit parameter**, the parameter association is now changed and the indirect selector or reference parameter screen re-appears with the associated parameter information shown.

![](_page_52_Picture_250.jpeg)

**• Is a bit parameter**, a list of available bit numbers is displayed. Use the  $\frac{1}{2}$  or  $\frac{8}{1}$  key to scroll to the bit number of the target parameter you want to associate, and press the ENTER soft key. The parameter

association is now changed and the indirect selector or reference parameter screen re-appears with the associated parameter information shown.

![](_page_53_Figure_2.jpeg)

### **Using Direct Numeric Entry Method**

**1.** Access the indirect selector or reference parameter whose association you want to change (for this example, drive Parameter 545 - [Spd Ref A Sel] as shown below).

![](_page_53_Figure_5.jpeg)

**2.** With any field (port, parameter, or bit) selected, press the # soft key to display the Direct Numeric Entry pop-up box.

![](_page_53_Figure_7.jpeg)

**3.** Use the numeric keys to enter a number string that represents the target parameter's device port number, parameter number and, only when the target parameter is a bit parameter, its bit number.

The number string format is PPpppp.bb, where:

PP = device port number

pppp = target parameter number

- bb = bit number (only used when target parameter is a bit parameter)
- **4.** Press the ENTER soft key to enter the number string and complete the parameter association.

The indirect selector or reference parameter screen re-appears with the associated parameter information.

## **Linking Parameters in PowerFlex 700/700S Drives**

<span id="page-54-0"></span>Most parameter values are entered directly by the user. However, specific parameters can be 'linked', so the value of one parameter becomes the value of another. For example, the value of an analog input can be linked to an acceleration time. Rather than entering an acceleration time directly (via the HIM), the link allows the value to change by varying the analog input signal. This can provide additional flexibility for advanced applications.

Each link has two components:

- **•** Source parameter—sender of information
- **•** Destination parameter—receiver of information

Most parameters can be a source of data for a link, except parameters that use an integer value representing an ENUM (text selection). These are not allowed, since the integer is not actual data (it represents a value). See the drive documentation for a list of parameters that can be destinations. All links must be established between equal data types (parameter value formatted in floating point can only source data to a destination parameter value that is also a floating point).

### **Establishing a Link**

- **1.** Access a valid destination parameter to be linked (for example, the Accel Time 1 parameter 140 for a PowerFlex 700 drive or parameter 32 for a PowerFlex 700S drive).
- **2.** Press the LINK soft key to display the Link pop-up box for that parameter.

![](_page_54_Picture_10.jpeg)

- **3.** Enter the source parameter number (for example, the Analog In1 Value parameter 16 for a PowerFlex 700 drive or parameter 801 for a PowerFlex 700S drive) to which you want to link the destination parameter.
- **4.** Press the ENTER soft key.

The destination parameter screen reappears with the respective source parameter value now mapped over the destination parameter range, and is shown in destination parameter units. In this example, the value for Analog Input 1 is 10.000 volts for a PowerFlex 700 drive, and is shown as 10.0 seconds.

![](_page_54_Picture_14.jpeg)

### **Deleting an Established Link**

Follow these steps to delete an established link.

- **1.** Access the screen for the destination parameter.
- **2.** Press the LINK soft key.
- **3.** In the Link pop-up box, enter a value of zero.
- **4.** Press the ENTER soft key to delete the established link.

<span id="page-56-0"></span>**Using a Password** All parameter configuration settings for the drive and its connected peripherals can be protected from unauthorized access using a password.

### **Setting/Changing the Password**

- **1.** Access the Status screen (see Figure 6).
- **2.** If Port 00 (host drive) is not shown above the ESC soft key, use the  $\left(4\left(1\right)$  or  $\left(2\right)$  key to scroll to Port 00.
- **3.** Press the  $\boxed{\frown}$  key to display its last-viewed folder.
- **4.** Use the or key to scroll to the PROPERTIES folder.
- **5.** Use the  $\frac{1}{2}$  or  $\frac{8}{10}$  key to select **Change Password**.
- **6.** Press the (ED) (Enter) key to display the Enter New Password pop-up box.

![](_page_56_Picture_229.jpeg)

**7.** Use the numeric keys to enter a desired password value.

Use the  $\leftarrow$  soft key to delete an erroneous entry.

For your convenience, write down your assigned password and store it in a safe place.

 $Password = \_ \_ \_ \_ \_ \_ \_$ 

- **8.** Press the ENTER soft key to enter the new password.
- **9.** After the password verification screen appears, confirm the new password by re-entering its value.

Thereafter, the HIM immediately logs in to the drive, which is indicated by the **Log Out** menu line in the PROPERTIES folder. All drive/ peripheral parameters are accessible to view or edit.

- **10.** To initiate password protection, do the following:
	- a. Use the **or**  $\frac{8}{5}$  key to select **Log Out** from the PROPERTIES folder menu.
	- b. Press the  $\left( \bullet \right)$  (Enter) key to display the log out verification pop-up box.
	- c. Press the ENTER soft key to affirm and log out—or press the ESC soft key to cancel.

### <span id="page-57-0"></span>**Changing Password-protected Drive/Peripheral Parameters**

When the host drive is password protected, parameter settings for the drive and its connected peripherals can be viewed—but not changed until after the correct password value is entered.

When attempting to edit a parameter value while logged out, the HIM will prompt you for the password before allowing access.

Password protection also applies to:

- **•** Drive start-up procedure
- **•** Factory defaults
- **•** User sets
- **•** CopyCat function

Follow these steps to edit password-protected parameters.

- **1.** Access the Status screen (see **Figure 6**).
- **2.** If Port 00 (host drive) is not shown above the ESC soft key, use the  $\left(4\right)$  or  $\left\lfloor \cdot \right\rfloor$  key to scroll to Port 00.
- **3.** Press the  $\boxed{\frown}$  key to display its last-viewed folder.
- **4.** Use the or key to scroll to the PROPERTIES folder.
- **5.** Use the  $\frac{1}{2}$  or  $\frac{8}{1}$  key to select **Log In**.
- **6.** Press the **6.** (Enter) key to display the Enter Password pop-up box.

![](_page_57_Picture_16.jpeg)

- **7.** Use the numeric keys to enter the existing password value. Use the  $\leftarrow$  soft key to delete an erroneous entry.
- **8.** Press the ENTER soft key to enter the existing password.

Thereafter, any parameter setting can be changed.

### **Disabling Password Protection**

- <span id="page-58-0"></span>**1.** Access the Status screen (see **Figure 6**).
- **2.** If Port 00 (host drive) is not shown above the ESC soft key, use the  $\left(4\right)$  or  $\left\lfloor \cdot \right\rfloor$  key to scroll to Port 00.
- **3.** Press the  $\boxed{\frown}$  key to display its last-viewed folder.
- **4.** Use the or key to scroll to the PROPERTIES folder.
- **5.** Use the  $\frac{1}{2}$  or  $\frac{8}{10}$  key to select **Log In**.
- **6.** Press the (5) (Enter) key to display the Enter Password pop-up box.

![](_page_58_Figure_8.jpeg)

**7.** Use the numeric keys to enter the existing password value.

Use the  $\leftarrow$  *soft key* to delete an erroneous entry.

- **8.** Press the ENTER soft key to enter the existing password.
- **9.** Use the  $\frac{1}{2}$  or  $\frac{1}{2}$  key to select **Change Password**.
- **10.** Press the  $\left( \cdot \right)$  (Enter) key to display the Enter New Password pop-up box.

![](_page_58_Figure_14.jpeg)

- **11.** Use the numeric keys and the  $\leftarrow$  *soft key* to enter '0', the default value to disable the password protection feature.
- **12.** Press the ENTER soft key to enter the '0' (disable) default value.
- **13.** After the password protection verification pop-up box appears, confirm the new password by re-entering '0'.
- **14.** Press the ENTER soft key to disable password protection.

### **Initiating PowerFlex 750- Series Drive Port Verification**

<span id="page-59-0"></span>**IMPORTANT** The information in this section does not apply to PowerFlex 7- Class drives.

Upon powerup, the HIM verifies that the PowerFlex 750-Series drive has initiated Port Verification. The host drive then checks for port conflicts. If any conflicts are present, a Device Conflicts pop-up box appears listing all devices with conflicts.

### **Conflict Types**

If the conflict can be resolved, a '!' symbol precedes the port number. If the conflict cannot be resolved without removing or replacing the device, an 'X' symbol precedes the port number. There are five possible conflict types.

![](_page_59_Picture_160.jpeg)

In the Device Conflicts pop-up box, scroll up or down to highlight/select an individual device row and press the INFO *soft key*. Another pop-up box appears for the selected device showing the type of conflict and related information.

If information is available for the device that previously occupied that port, it will also be shown.

Use the FIX *soft key*—displayed only if all conflict types are 'Changed' or 'Requires Configuration'-to resolve conflicts. After pressing the FIX soft key, a pop-up box will appear asking to confirm that the new device(s) should be accepted. Press the ENTER *soft key* to affirm and resolve the conflicts for all devices. Thereafter, the HIM will re-read the drive Port Verification information to ensure that no further conflicts exist.

![](_page_59_Picture_161.jpeg)

### **Resolving 'Changed' or 'Requires Configuration' Conflicts**

When a 'Changed' or 'Requires Configuration' conflict exists on powerup, a '!' symbol precedes the port number in the Device Conflicts pop-up box.

![](_page_60_Picture_3.jpeg)

**1.** Select a port device (in this example, the Encoder card) and press either the INFO soft key to show additional information about the conflict, or press the FIX soft key to resolve all device conflicts.

![](_page_60_Figure_5.jpeg)

Example screen when the INFO soft key is pressed.

**2.** Press the ENTER soft key to affirm and re-display the Device Conflicts pop-up box.

![](_page_60_Figure_8.jpeg)

Example screen when the FIX soft key is pressed.

Press the ENTER *soft key* to affirm and resolve all device conflicts, or press the ESC soft key to cancel.

### **Resolving 'Not Functioning', 'Not Supported', or 'Invalid Duplicate' Conflicts**

When a 'Not Functioning', 'Not Supported', or Invalid Duplicate' conflict exists on powerup, an 'X' symbol precedes the port number in the Device Conflicts pop-up box.

![](_page_60_Picture_13.jpeg)

**1.** Select the port preceded with an 'X' (in this example, Port 05) and press the INFO soft key to show additional information about the conflict (see example below).

![](_page_61_Picture_1.jpeg)

**2.** Follow the screen prompts to resolve the port conflict.

Or press the ENTER soft key to affirm and re-display the Device Conflicts pop-up box.

## <span id="page-61-0"></span>**Changing Language for the Display Text**

All HIM screen text can be displayed in one of the supported languages. The default language is English.

**TIP** If the drive is set to a language not supported by the HIM, a pop-up box appears asking you to select another language.

Follow these steps to select another supported language.

- **1.** Access the Status screen (see Figure 6).
- **2.** Press the  $\mathcal{F}$  (Language) soft key to display the list of available languages.
- **3.** Use the  $\frac{1}{2}$  or  $\frac{8}{1}$  key to select the desired language.
- 4. Press the  $\bullet$  (Enter) key to enter the selected language.

All HIM screen text now appears in the selected language.

# <span id="page-62-0"></span>**Updating the HIM Firmware or Language**

The HIM firmware can be updated over the network or serially through a direct connection from the drive to the computer using a 1203-USB or 1203-SSS serial converter.

When updating firmware over the network, you can use the Allen-Bradley ControlFLASH software tool, the built-in update capability of DriveExplorer Lite or Full software, or the built-in update capability of DriveExecutive software.

When updating firmware through a direct serial connection from the drive to the computer, you can use the same Allen-Bradley software tools described above, or you can use HyperTerminal software set to the X-modem protocol.

To obtain a firmware or language update for the HIM, go to [http://](http://www.ab.com/support/abdrives/webupdate) [www.ab.com/support/abdrives/webupdate.](http://www.ab.com/support/abdrives/webupdate) This website contains all firmware update files, supported language files, and associated Release Notes that describe the following items:

- **•** Firmware update enhancements and anomalies
- **•** How to determine the existing firmware revision
- **•** How to update the firmware using ControlFLASH, DriveExplorer, DriveExecutive, or HyperTerminal software

**IMPORTANT** When the HIM firmware is updated in the field to support another available language, the language selected for download will **replace** all other supported languages—except English, which always remains as the default language.

# **Notes:**

# <span id="page-64-6"></span>**Specifications**

This appendix provides the specifications for the HIM.

![](_page_64_Picture_186.jpeg)

# <span id="page-64-5"></span><span id="page-64-0"></span>**Communications**

![](_page_64_Picture_187.jpeg)

# <span id="page-64-1"></span>**Electrical**

![](_page_64_Picture_188.jpeg)

# <span id="page-64-2"></span>**Mechanical**

<span id="page-64-4"></span>![](_page_64_Picture_189.jpeg)

# <span id="page-64-3"></span>**Environmental**

![](_page_64_Picture_190.jpeg)

# <span id="page-65-1"></span><span id="page-65-0"></span>**Regulatory Compliance**

![](_page_65_Picture_55.jpeg)

**NOTE:** This is a product of category C2 according to IEC 61800-3. In a domestic environment this product may cause radio interference in which case supplementary mitigation measures may be required.

# <span id="page-66-3"></span>**HIM Parameters**

This appendix provides information about the HIM parameters.

Besides the HIM, the following configuration tools can also be used to monitor or change parameter values of the HIM, drive, and other connected peripherals:

- **•** Connected Components Workbench software, version 1.02 or later
- **•** DriveExplorer software, version 6.01 or later
- **•** DriveExecutive software, version 5.01 or later

# **Parameter List Parameter**

<span id="page-66-7"></span><span id="page-66-6"></span><span id="page-66-5"></span><span id="page-66-4"></span><span id="page-66-2"></span><span id="page-66-1"></span><span id="page-66-0"></span>![](_page_66_Picture_238.jpeg)

# **Notes:**

# **History of Changes**

![](_page_68_Picture_127.jpeg)

This appendix summarizes the revisions to this manual. Reference this appendix if you need information to determine what changes have been made across multiple revisions. This may be especially useful if you are deciding to upgrade your hardware or software based on information added with previous revisions of this manual.

# <span id="page-68-0"></span>**20HIM-UM001C-EN-P, January 2012**

This table contains the changes, which were the result of HIM firmware revision 2.001.

#### **Topic**

In Chapter 3:

- **•** Added the Status Bar element 'DLX' to indicate that the Host Drive DeviceLogix feature is enabled.
- **•** Added new soft key labels 'ACK', 'PGDN', and 'PGUP' on the Device Version information screen to enhance navigation.

In Chapter 4:

- **•** Changed the Fault Display screen flash mode default from 'Flash Bklite' to 'Flash Status'.
- Added a TIP statement that holding the **A** or  $\blacktriangledown$  soft key while using the Direct Parameter Access method to view/ edit a parameter provides continuous scrolling until the key is released.
- **•** Revised Example Device Version Information Screen to show the added soft key labels 'Top', 'End', 'PGUP', and 'PGDN'.

In Appendix B, changed the default for Parameter 04 - [Fault Dspy Type] from 'O' (Flash Bklite) to '1' (Flash Status).

# <span id="page-69-0"></span>**20HIM-UM001B-EN-P, October 2010**

#### **Topic**

In Chapter 2, added new subsection 'PowerFlex 750-Series IP54, NEMA/UL Type 12 Drives' with instructions to install the HIM.

In Chapter 3:

- **•** In the 'Single Function Keys' subsection, added footnote to the single function keys Folders and Controls explaining that these keys are temporarily inactive during drive Start Up.
- **•** In the 'Soft Key Labels' subsection, added new RESET soft key label to the table.
- **•** In the 'Folder Screens' subsection, added new Param Access Level menu item to the DEV PARAM folder screen.

In Chapter 4:

- **•** In the 'Setting the Date/Time for the Drive (only PowerFlex 750-Series Drives)' subsection, revised the Date/Time and Date/Time Set Edit Mode screens.
- **•** In the 'Changing Displayed Items, Adding a Scale Factor or Customizing Text' subsection, revised the Process Display 1 screen.
- **•** In the 'Direct Parameter Access' subsection, revised the Edit Parameter pop-up box, added a TIP to step 7.
- **•** In the 'Alternate Linear List' subsection, added a TIP to step 9.
- **•** In the 'Using the CopyCat Function' section, added an Important statement describing the limitations of the CopyCat feature with DeviceLogix functions in PowerFlex 750-Series drives.
- **•** In the 'Using Individual Screen Entry Method' subsection, revised Port Number Selection and Target Parameter Selection pop-up boxes.

# <span id="page-69-1"></span>**20HIM-UM001A-EN-P, January 2009**

#### **Topic**

This was the first release of this manual.

### **A**

**accessing parameters** alternate linear list method [43](#page-42-2) direct parameter access [method](#page-31-0) [42](#page-41-1) **adjusting display contrast**32 **Alarm Dspy Type parameter**[67](#page-66-0) **alarm/faul[t queues for the drive](#page-11-0)** [44](#page-43-0) **attentions**12

### **C**

**changing PowerFlex 750-Series drive parameter associations** [52](#page-51-0) **checking drive/peripheral firmware revisions** [47](#page-46-0) **clearing** drive faults/alarms [44](#page-43-0) peripheral events [46](#page-45-0) **compatible products**[12](#page-11-1) **contrast adjustm[ent for display](#page-47-0)**[32](#page-31-0) **CopyCat function** 48 **creating user-defined drive/peripheral name** [35](#page-34-0) **customizing the Process screen** [36](#page-35-1)

### **D**

**date/time settin[g for PowerFlex 750-Series](#page-32-1)  drives** 33 **diagnostic i[tems for 20-HIM-A6/-C6S HIMs](#page-64-4)** [45](#page-44-0) **dimensions**65 **direct parameter access method** [42](#page-41-1) **disabling password protection** [59](#page-58-0) **display contrast adjustment**[32](#page-31-0) **DPI Data Rate parameter**[67](#page-66-1) **DPI data rates** [65](#page-64-5) **drive fault/alarm queues**[44](#page-43-0) **drive/peripheral firmware revisions - viewing** [47](#page-46-0)

### **E**

**events for 20-HIM-A6/-C6S HIMs**[47](#page-46-1)

### **F**

**factory defaults**[38](#page-37-0) **Fault Dspy Type parameter** [67](#page-66-2) **fault/ala[rm queues for the drive](#page-10-0)** [44](#page-43-0) **features**11 **firmware** revision 9 update [guidelines](#page-8-0) [63](#page-62-0)

### **H**

**HIM (Human Interface Module)** adiusting display contrast [32](#page-31-0) changing PowerFlex 750-Series drive parameter associations [52](#page-51-0) [checking drive/peripheral firmware revisions](#page-46-0) 47 compatible products[12](#page-11-1) CopyCat function 48 [creating user-defined drive/peripheral name](#page-34-0) 35 customizing the [Process screen](#page-44-0) [36](#page-35-1) diagno[stic items](#page-46-1) 45 events 47 features 11 firmwar[e or language updating](#page-10-0) [63](#page-62-0) installing 20-HIM-A6 HIM [14](#page-13-0) 20-HIM-C6S HIM [18](#page-17-0) keypad key descriptions [21](#page-20-0) LCD display elements/descriptions [24](#page-23-1) linking parameter[s in PowerFlex 700/700S](#page-54-0)  drives 55 main screens/descriptions[26](#page-25-0) parameter list for HIM 67 port verification (o[nly PowerFlex 750-Series](#page-59-0)  drives) 60 removing 20 resetting the drive/peripherals [38](#page-37-1) selecting language for display text [62](#page-61-0) setting date/time [for PowerFlex 750-Series](#page-32-1)  drives 33 setting display flashing for alarm indication [41](#page-40-0) fault indication [40](#page-39-0) setting factor[y defaults](#page-64-6) [38](#page-37-0) specifications 65 updating HIM fir[mware or language](#page-56-0) [63](#page-62-0) using a password 57 viewing peripheral diagnostic items [45](#page-44-1) viewing/clearing drive faults/alarms [44](#page-43-0) peripheral events [46](#page-45-0) viewing/editing drive a[nd peripheral](#page-41-2)  parameters 42

### **I**

**Initial Screen parameter** [67](#page-66-4) **installing** 20-HIM-A6 HIM [14](#page-13-0) 20-HIM-C6S HIM [18](#page-17-0)

### **K**

**keypad key descriptions** [21](#page-20-0)

### **L**

**language** selecting for display text [62](#page-61-0) updating [63](#page-62-0)

**LCD display elements/descriptions**[24](#page-23-1) **linear list access method to parameters** [43](#page-42-2) **linking paramet[ers in PowerFlex 700/700S](#page-54-0)  drives**55

### **M**

**main screens/descriptions** [26](#page-25-0) **manual** conventions [9](#page-8-1) related [documentation](#page-9-0) [10](#page-9-0) website 10

### **P**

**parameters** convention [9](#page-8-2) list of [67](#page-66-3) **password protection** changing [parameters](#page-58-0) [58](#page-57-0) disabling 59 setting 57 **peripheral [diagnostic items - viewing](#page-56-0)** [45](#page-44-1) **Port Number parameter** [67](#page-66-5) **PowerFlex 750-Series drive port verification** [60](#page-59-0) **products compatible with HIM** [12](#page-11-1)

### **R**

**regulatory compliance** [66](#page-65-1) **related documentation** [10](#page-9-0) **removing the HIM** [20](#page-19-0) **resetting the drive/peripherals** [38](#page-37-1) **restoring the drive[/peripherals to factory](#page-37-0)  defaults**38

### **S**

**safety precautions**[12](#page-11-0) **screens (main)/descriptions** [26](#page-25-0) **selecting a language** [62](#page-61-0) **setting** display flashing for alarm indication [41](#page-40-0) display flashing [for fault indication](#page-37-0) [40](#page-39-0) factory defaults 38

password [57](#page-56-0) **specifications** [65](#page-64-5)

### **T**

**technical support**[9](#page-8-3) **time/date settin[g for PowerFlex 750-Series](#page-32-1)  drives** 33

### **U**

**updating HIM firmware or language** [63](#page-62-0) **User Dspy Enable parameter** [67](#page-66-6) **User Dspy Time parameter** [67](#page-66-7) **using the CopyCat function** [48](#page-47-0)

### **V**

**verification of p[orts for PowerFlex 750-Series](#page-59-0)  drives** 60 **viewing peripheral diagnostic items**[45](#page-44-1) **viewing/clearing** drive faults/alarms [44](#page-43-0) peripheral events [46](#page-45-0) **viewing/editing drive [and peripheral](#page-41-2)  parameters**42

### **W**

**website for related documentation** [10](#page-9-0)
## **Rockwell Automation Support**

Rockwell Automation provides technical information on the Web to assist you in using its products. At [http://www.rockwellautomation.com/support/,](http://www.rockwellautomation.com/support/) you can find technical manuals, a knowledge base of FAQs, technical and application notes, sample code and links to software service packs, and a MySupport feature that you can customize to make the best use of these tools.

For an additional level of technical phone support for installation, configuration, and troubleshooting, we offer TechConnect support programs. For more information, contact your local distributor or Rockwell Automation representative, or visit <http://www.rockwellautomation.com/support/>.

## **Installation Assistance**

If you experience a problem within the first 24 hours of installation, review the information that is contained in this manual. You can contact Customer Support for initial help in getting your product up and running.

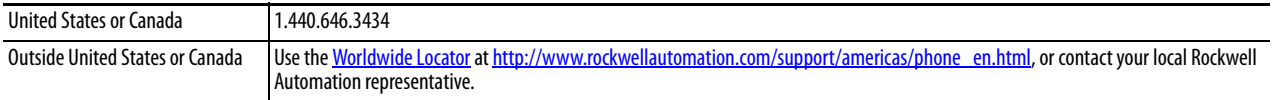

## **New Product Satisfaction Return**

Rockwell Automation tests all of its products to ensure that they are fully operational when shipped from the manufacturing facility. However, if your product is not functioning and needs to be returned, follow these procedures.

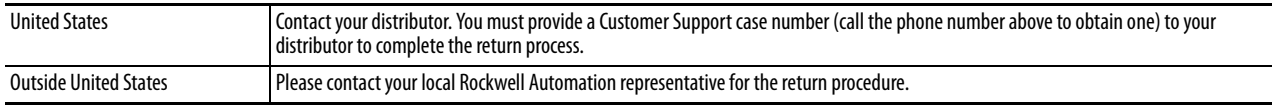

# **Documentation Feedback**

Your comments will help us serve your documentation needs better. If you have any suggestions on how to improve this document, complete this form, publication [RA-DU002](http://literature.rockwellautomation.com/idc/groups/literature/documents/du/ra-du002_-en-e.pdf), available at [http://www.rockwellautomation.com/literature/.](http://www.rockwellautomation.com/literature/)

Rockwell Otomasyon Ticaret A.Ş., Kar Plaza İş Merkezi E Blok Kat:6 34752 İçerenköy, İstanbul, Tel: +90 (216) 5698400

### www.rockwellautomation.com

### Power, Control and Information Solutions Headquarters

Americas: Rockwell Automation, 1201 South Second Street, Milwaukee, WI 53204-2496 USA, Tel: (1) 414.382.2000, Fax: (1) 414.382.4444 Europe/Middle East/Africa: Rockwell Automation NV, Pegasus Park, De Kleetlaan 12a, 1831 Diegem, Belgium, Tel: (32) 2 663 0600, Fax: (32) 2 663 0640 Asia Pacific: Rockwell Automation, Level 14, Core F, Cyberport 3, 100 Cyberport Road, Hong Kong, Tel: (852) 2887 4788, Fax: (852) 2508 1846